# **Începeţi aici MFC-6890CDW Ghid de instalare şi configurare rapidă**

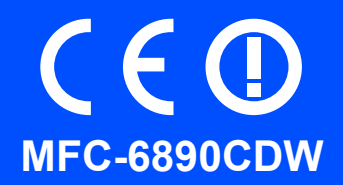

Înainte de a putea utiliza aparatul, citiţi acest Ghid de instalare şi configurare rapidă pentru setarea şi instalarea corecte.

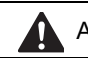

AVERTISMENT Avertizările vă indică ce trebuie să faceţi pentru a evita posibilele răniri personale.

# **Important**

**NU conectaţi cablul USB încă (dacă utilizaţi un cablu USB).**

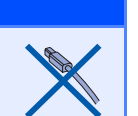

# **1 Dezambalaţi aparatul şi verificaţi componentele**

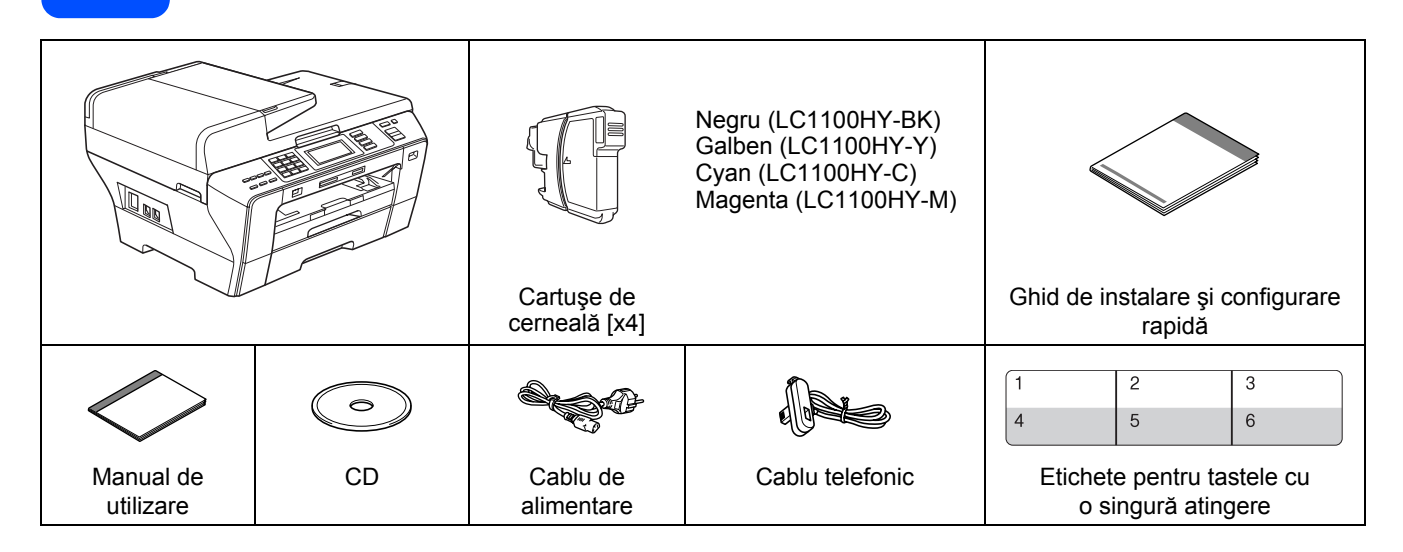

#### **AVERTIZARE**

**Pentru ambalarea aparatului dvs. sunt utilizate pungi de plastic. Pentru a evita pericolul de sufocare, nu ţineţi aceste pungi la îndemâna bebeluşilor şi a copiilor.**

- a Îndepărtați banda de protecție și folia care acoperă aparatul. Asigurați-vă că ați îndepărtat și folia care acoperă ecranul tactil.
- **b** Asigurați-vă că aveți toate componentele.

#### **Observaţie**

- *Componentele incluse în cutie pot diferi în funcţie de ţara dvs.*
- *Păstraţi toate materialele de ambalare şi cutia în cazul în care, dintr-un motiv anume, trebuie să transportaţi aparatul.*
- *Cablul de interfaţă nu este un accesoriu standard. Achiziţionaţi cablul de interfaţă adecvat pentru interfaţa pe care doriţi să o utilizaţi (USB sau reţea).*

#### *Cablu USB*

*Asiguraţi-vă că utilizaţi un cablu USB 2.0 (de tip A/B) cu o lungime de cel mult 2 metri.*

#### *Cablu de reţea*

*Utilizaţi un cablu torsadat direct de Categoria 5 (sau mai mare) pentru Fast Ethernet Network 10BASE-T sau 100BASE-TX.*

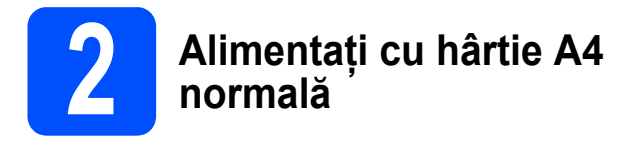

**a** Trageți complet tava de hârtie 1 (tava superioară) afară din aparat.

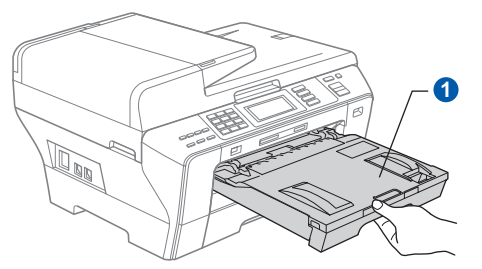

**b** Deschideți capacul tăvii de hârtie **a**.

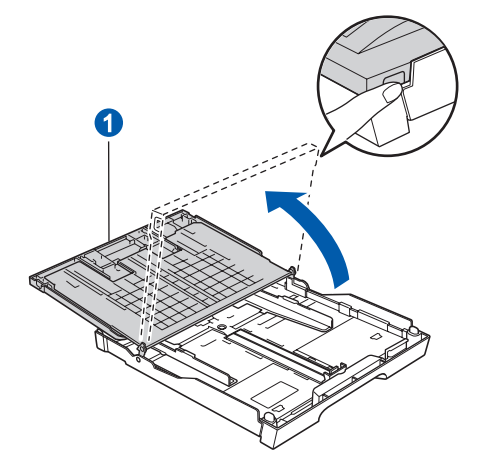

C Cu ambele mâini, apăsați ușor și glisați ghidajele laterale pentru hârtie **a** și apoi ghidajul **a** pentru lungimea hârtiei pentru a potrivi formatul hârtiei pe care o încărcaţi în tavă.

> Asigurati-vă că marcajele triunghiulare c de pe ghidajele laterale pentru hârtie **a** și ghidajul **2** pentru lungimea hârtiei se aliniază cu marcajul pentru formatul hârtiei pe care o utilizaţi.

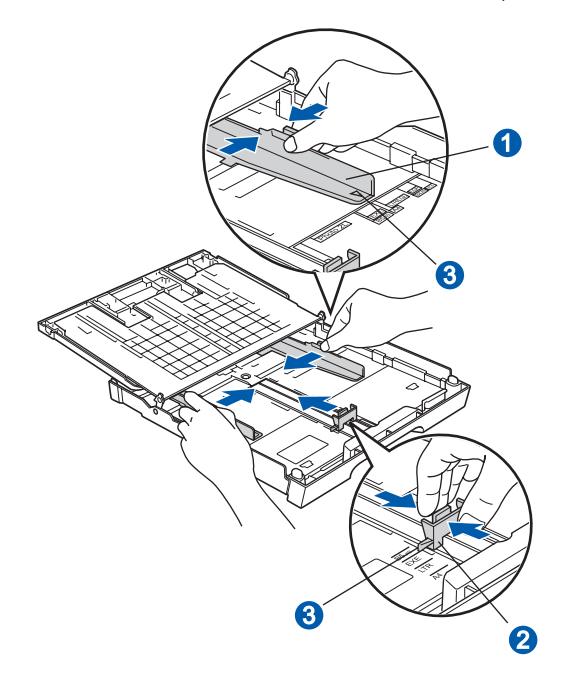

- **d** Răsfoiți bine stiva de hârtie pentru a evita blocarea hârtiei în aparat sau alimentarea necorespunzătoare.
- e Asezați usor hârtia în tava de hârtie 1 cu partea de imprimat în jos şi cu marginea superioară înainte. Verificaţi ca hârtia să fie aşezată uniform în tavă.

#### **Important**

**NU împingeţi hârtia prea mult înăuntru.**

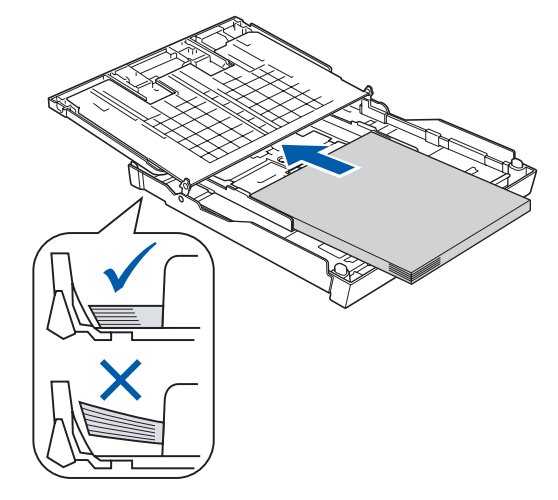

- f Reglati uşor ghidajele laterale pentru hârtie la lățimea hârtiei, cu ambele mâini. Asigurați-vă că ghidajele laterale pentru hârtie ating marginile hârtiei.
- **g** Închideți capacul tăvii de hârtie. Verificați ca hârtia să fie întinsă în tavă şi să se afle sub marcajul pentru limita maximă de hârtie  $\bigcirc$ .

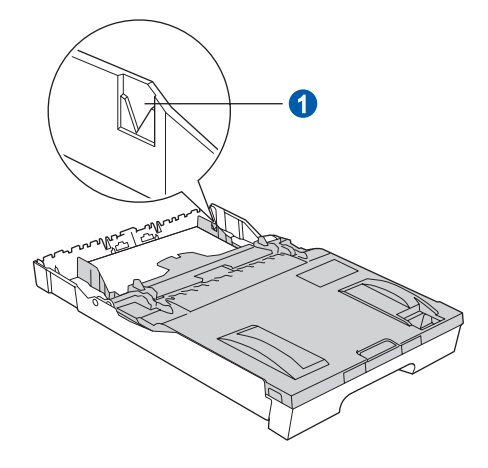

h *Împingeţi* uşor tava de hârtie complet în aparat.

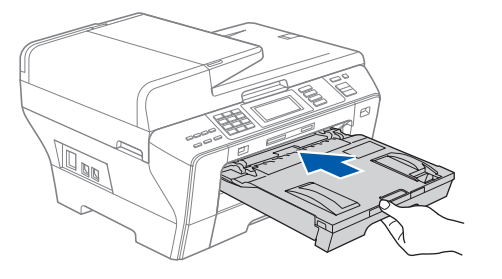

**i** Ținând tava de hârtie fixă, scoateți afară suportul de hârtie a până când anclanşează în poziţie şi apoi desfaceți clapa de suport a hârtiei <sup>2</sup>.

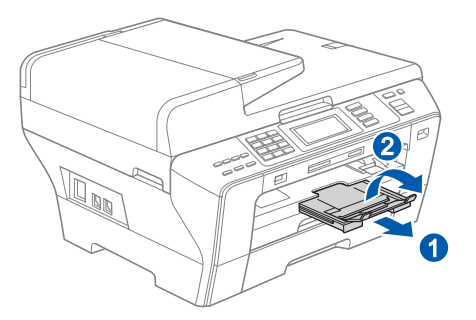

### **Observaţie**

*Pentru informaţii referitoare la tava 2, consultaţi Încărcarea hârtiei în tava pentru hârtie 2 din Capitolul 2 din Manualul de utilizare.*

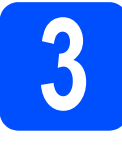

# **3 Conectaţi cablul de alimentare şi cablul telefonic**

#### **Important**

**NU conectaţi cablul USB încă (dacă utilizaţi un cablu USB).**

a Conectati cablul de alimentare.

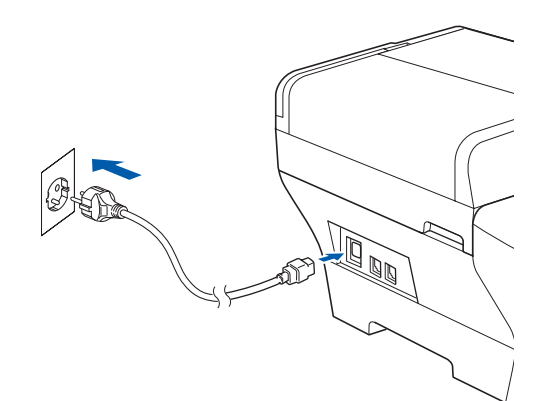

#### **AVERTIZARE**

#### **Aparatul trebuie prevăzut cu fişă cu împământare.**

**b** Conectați cablul telefonic. Conectați un capăt al cablului pentru linia telefonică la priza din aparat marcată **LINE**, iar celălalt capăt la o priză modulară de perete.

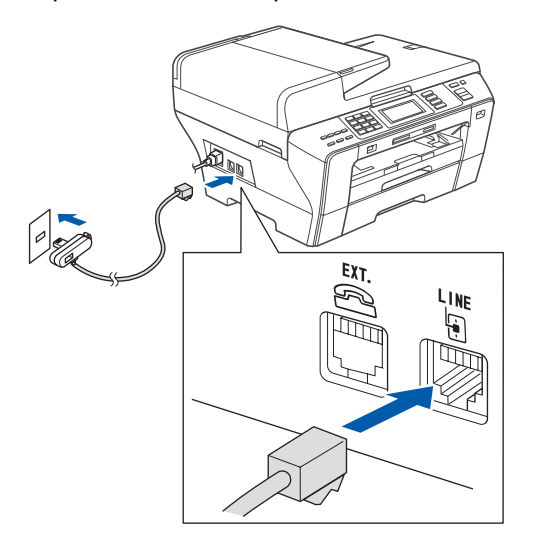

#### **AVERTIZARE**

**Deoarece aparatul este împământat prin intermediul prizei din perete, vă puteţi proteja faţă de problemele electrice potenţial periculoase apărute în reţeaua telefonică prin păstrarea cablului de alimentare conectat atunci când conectaţi aparatul la o linie telefonică. În mod similar, vă puteţi proteja atunci când doriţi să mutaţi aparatul deconectând mai întâi cablul telefonic şi apoi cablul de alimentare.**

#### **Important**

**Cablul liniei telefonice TREBUIE să fie conectat la priza din aparat marcată LINE.**

#### **Observaţie**

*În cazul în care partajaţi o linie telefonică cu un telefon extern, conectarea se face după cum urmează.*

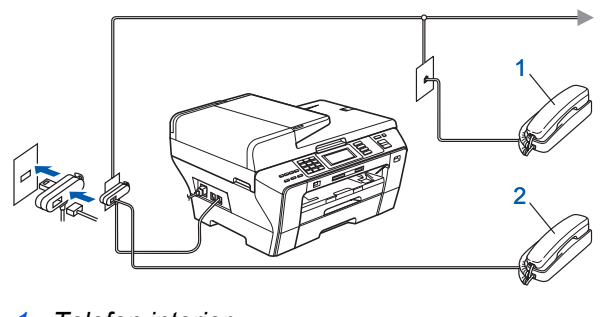

- *1 Telefon interior*
- *2 Telefon extern*

# **Observaţie**

*În cazul în care partajaţi o linie telefonică cu un robot telefonic extern, conectarea se face după cum urmează.*

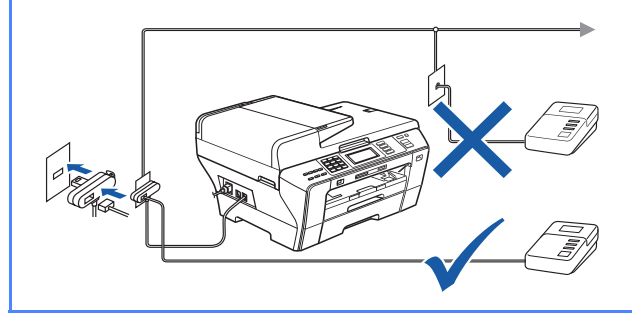

*Setaţi modul de recepţie pe TAD Extern*  $\mathbb{Q}$ *dacă aveţi un robot telefonic extern. Consultaţi Alegeţ[i un mod de primire](#page-6-0)  [la pagina 7](#page-6-0). Pentru detalii suplimentare, consultaţi Conectarea unui TAD (robot telefonic) extern de la Capitolul 7 din Manualul de utilizare.*

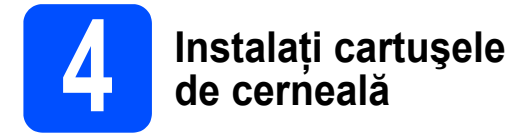

#### **AVERTIZARE**

**Dacă vă intră cerneală în ochi, clătiţi imediat cu apă, iar dacă apar iritaţii, consultaţi un doctor.**

a Asigurați-vă că sursa de alimentare este pornită. Ecranul LCD afişează:

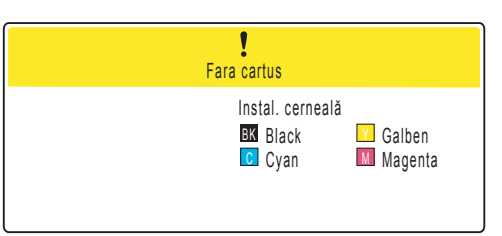

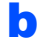

**b** Deschideți capacul cartușelor de cerneală **a.** 

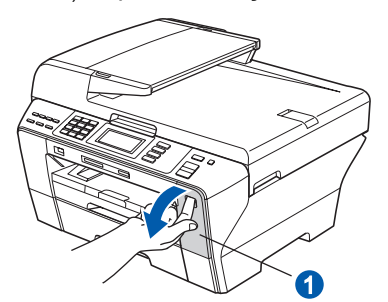

C Scoateți piesa de protecție verde **0**.

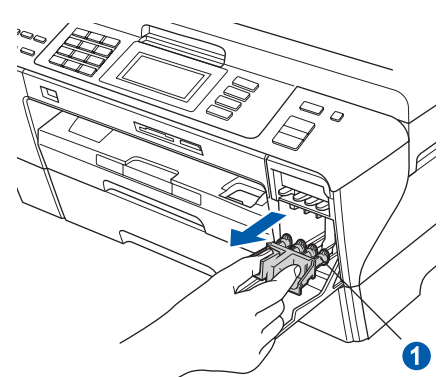

#### **Observaţie**

*Nu aruncaţi piesa de protecţie verde. Veţi avea nevoie de ea la transportarea aparatului.*

**d** Dezambalați cartușul de cerneală.

e Rotiți butonul verde de pe capacul galben de protecție în sens orar până ce declanșează eliberarea sigiliului cu vid, iar apoi scoateţi capacul <sup>1</sup>

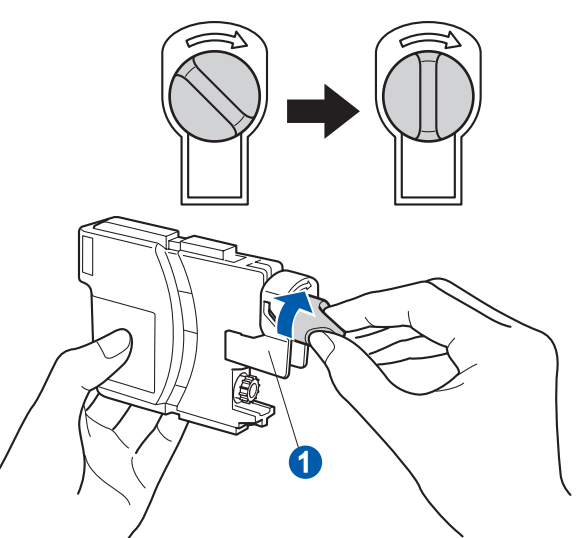

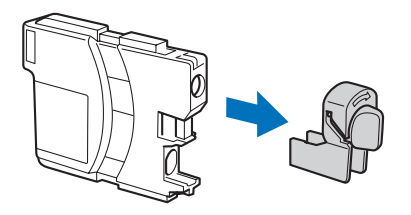

f Potriviți culoarea manetei o cu culoarea cartuşului 2, aşa cum este ilustrat în imaginea de mai jos.

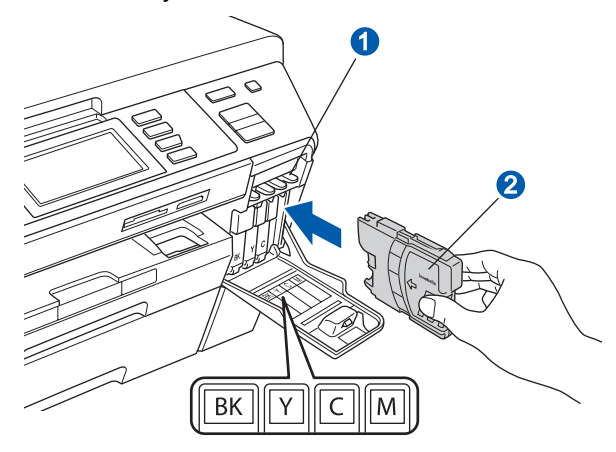

**g** Instalați fiecare cartuș de cerneală în direcția indicată de săgeata de pe etichetă.

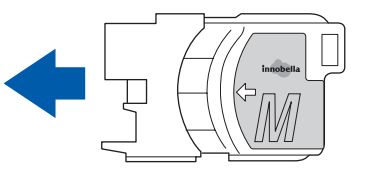

**h** Apăsați usor cartusul de cerneală până când anclanșează în poziție. După instalarea tuturor cartuselor de cerneală, închideti capacul cartuşelor de cerneală.

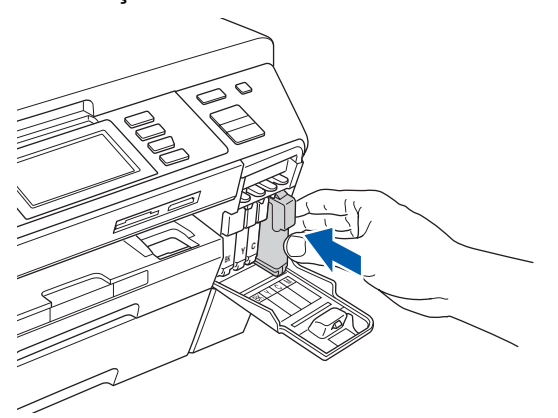

### **Observaţie**

*Aparatul va pregăti sistemul de tuburi de cerneală pentru imprimare. Acest proces va dura aproximativ patru minute. Nu opriţi aparatul.*

### **5 Verificaţi calitatea imprimării**

#### **Important**

**Asiguraţi-vă că puneţi hârtia în tava superioară pentru configurarea iniţială.**

a Când procesul de pregătire este finalizat, ecranul LCD afişează acest mesaj.

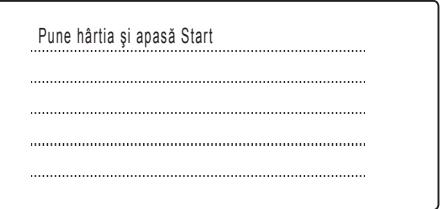

Apăsaţi **Colour Start** (Start (Color)).

<span id="page-5-1"></span>**b** Verificați calitatea celor patru blocuri colorate **a** de pe pagină (negru/galben/cyan/magenta).

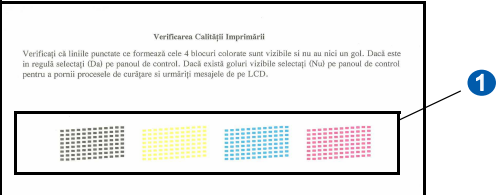

C Dacă toate rândurile sunt clare și vizibile. apăsaţi Da pentru a încheia verificarea calităţii.

> <Negru>
> <Color>
> <Color>
> <Color>
> <Color>
> <Color OK OK

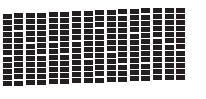

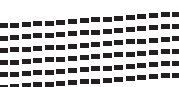

Dacă vedeți linii scurte care lipsesc, apăsați Nu şi mergeti la [d](#page-5-0).

<Negru>
<Color>
<Color>
<Color>
<Color>
<Color>
<Color>
<Color Slabă

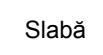

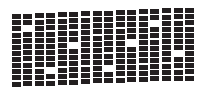

<span id="page-5-0"></span>d Ecranul LCD vă cere să confirmați calitatea imprimării pentru negru și color. Apăsați Da sau Nu.

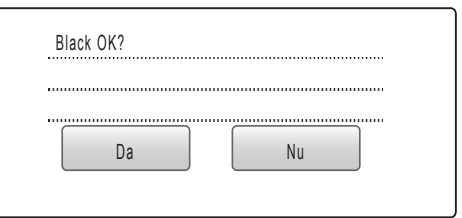

După ce apăsaţi Da sau Nu pentru negru şi color, ecranul LCD indică:

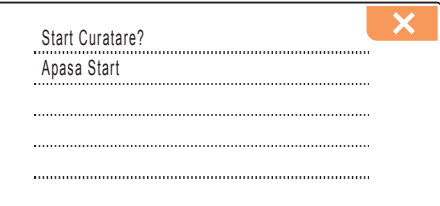

e Apăsaţi **Colour Start** (Start (Color)), iar aparatul va începe curăţarea culorilor.

f După finalizarea curăţării, apăsaţi **Colour Start** (Start (Color)). Aparatul începe să imprime din nou pagina de verificare a calității imprimării. Navigati înapoi la **[b](#page-5-1)**.

<span id="page-6-0"></span>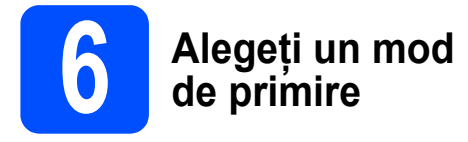

Există patru moduri de primire posibile: Numai Fax, Fax/Tel, Manual şi TAD Extern.

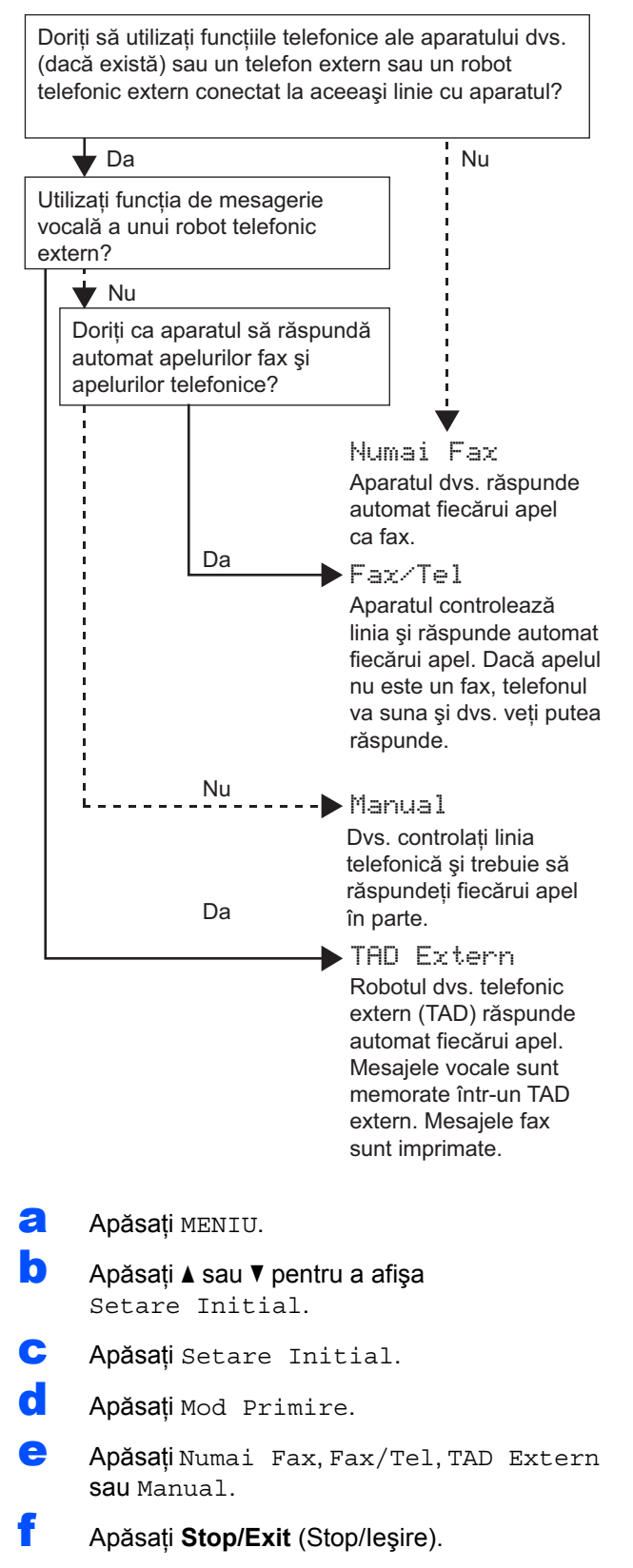

*Pentru detalii, consultaţi Utilizarea modurilor de primire de la Capitolul 6 din Manualul de utilizare.*

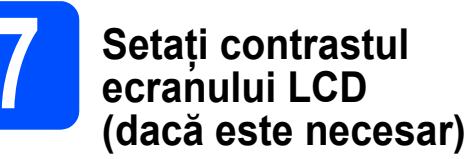

Dacă întâmpinaţi dificultăţi în citirea ecranului LCD, încercați să modificați setarea contrastului.

- a Apăsați MENIU. **b** Apăsați **A** sau **▼** pentru a afișa Setare Gener.
- C Apăsați Setare Gener.
- C Apăsați**∆** sau **V** pentru a afișa Setari LCD.
- e Apăsați Setari LCD.
	- Apăsați Contrast LCD.
- **C** Apăsați Luminos, Mediu sau Intunecos.
	- h Apăsaţi **Stop/Exit** (Stop/Ieşire).

#### **Observaţie**

*Puteţi regla unghiul afişajului ridicându-l.*

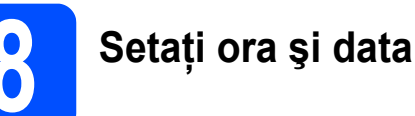

Aparatul afişează data şi ora şi, dacă setaţi şi ID-ul stației, îl va adăuga fiecărui fax pe care îl transmiteți.

- a Apăsați MENIU.
- **b** Apăsați **A** sau **▼** pentru a afișa Setare Initial.
- C Apăsați Setare Initial.
- **d** Apăsați Data&Ora.
- e Tastați ultimele două cifre ale anului pe ecranul tactil şi apoi apăsaţi OK.

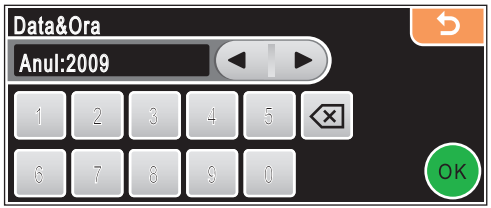

- (De ex., introduceţi 0 9 pentru 2009.)
- **f** Repetați pentru Lună și Zi și pentru Oră și Minute în format de 24 de ore.
	- Apăsați Stop/Exit (Stop/Ieșire).

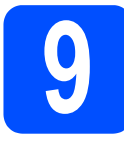

# **9 Introduceţi informaţiile personale (ID-ul staţiei)**

Trebuie să configuraţi aparatul astfel încât numele şi numărul dumneavoastră de fax să fie tipărite pe toate paginile pe care le trimiteţi prin fax.

- <span id="page-7-0"></span>a Apăsati MENIU.
- **b** Apăsați **A** sau **▼** pentru a afișa Setare Initial.
- C Apăsați Setare Initial.
- d Apăsaţi ID Statie.
- e Introduceți numărul dvs. de fax (până la 20 de cifre) pe ecranul tactil şi apoi apăsaţi OK. De exemplu, pentru a introduce codul telefonic al Regatului Unit "+44", apăsați *A1*<sup>®</sup> până când apare +, iar apoi introduceti +. Apăsați  $\overline{A_1 \otimes B_2}$ până când apar numere, apoi apăsați  $\overline{4, 4}$  și restul numărului dvs.
- $\mathbf{f}$  Introduceti numele dvs. (până la 20 de caractere) utilizând ecranul tactil, iar apoi apăsaţi OK.

#### **Observaţie**

- *Pentru a introduce numere sau litere speciale, apăsaţi repetat până ce apare caracterul dorit în setul de caractere.*
- *Dacă trebuie să introduceţi un caracter care se află pe acelaşi buton cu caracterul anterior, apăsaţi* c *pentru a muta cursorul la dreapta.*
- *Dacă aţi introdus incorect o literă şi doriţi să o modificaţi, apăsaţi* d sau c *pentru a muta cursorul pe caracterul greşit şi apoi apăsaţi .*
	- Apăsați Stop/Exit (Stop/Iesire).

#### **Observaţie**

*Dacă faceţi o greşeală şi doriţi să începeţi din nou, apăsaţi Stop/Exit (Stop/Ieşire) şi navigaţi înapoi la* [a](#page-7-0)*.*

*Pentru detalii, consultaţi Introducerea textului din Anexa C a Manualului de utilizare.*

# **10 Raport transmisie fax**

Aparatul dvs. Brother este echipat cu un Raport de verificare a transmisiei care poate fi utilizat ca o confirmare pentru transmisia faxului. Acest raport listează numele sau numărul faxului destinatarului, data, ora şi durata transmisiei, numărul de pagini transmise şi dacă transmisia a fost efectuată cu succes sau nu. Dacă doriți să utilizați funcția Raport de transmisie fax, consultaţi Rapoarte de imprimare la Capitolul 9 din Manualul de utilizare.

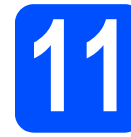

### **11 Setaţi modul de formare ton sau puls**

Aparatul dumneavoastră este livrat setat pentru a forma numerele în modul ton. Dacă aveţi o linie telefonică în mod puls (cu disc telefonic), trebuie să schimbati modul de formare.

- a Apăsați MENIU.
- **b** Apăsați **A** sau **▼** pentru a afișa Setare Initial.
- C Apăsați Setare Initial.
- **d** Apăsați ▲ sau ▼ pentru a afișa Ton/Puls.
- e Apăsați Ton/Puls.
- f Apăsați Puls (sau Ton).
- g Apăsaţi **Stop/Exit** (Stop/Ieşire).

# **12 Setaţi tipul de linie telefonică**

În cazul în care conectaţi aparatul la o linie care utilizează PBX sau ISDN pentru a transmite şi primi faxuri, trebuie să schimbați corespunzător tipul liniei telefonice efectuând următorii paşi.

- **a** Apăsați MENIU.
- **b** Apăsați **A** sau **▼** pentru a afișa Setare Initial.
- C Apăsați Setare Initial.
- **d** Apăsați **A** sau ▼ pentru a afișa Set.Linie Tel.
- e Apăsaţi Set.Linie Tel.
	- Apăsați Normal, PBX sau ISDN.
- g Apăsaţi **Stop/Exit** (Stop/Ieşire).

#### **PBX şi TRANSFER**

Aparatul este setat initial pe normal, ceea ce permite aparatului să se conecteze la o linie standard PSTN (Reţea publică de telefonie comutată). Cu toate acestea, numeroase birouri folosesc un sistem telefonic central sau Retea telefonică privată (PBX). Aparatul dumneavoastră se poate conecta la majoritatea tipurilor de PBX. Optiunea de reapelare a aparatului suportă numai reapelarea cronometrată întreruptă (TBR). TBR este compatibil cu majoritatea sistemelor PBX, permitându-vă accesul la o linie externă sau transferul apelurilor către un alt interior. Această optiune functionează atunci când tasta **R** este apăsată.

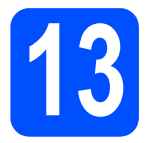

# **13 Selectaţi tipul conexiunii**

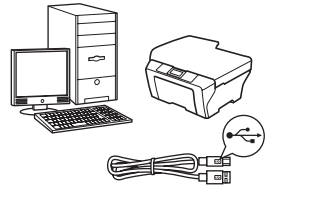

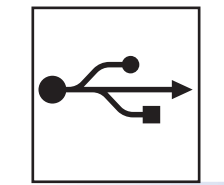

# **Pentru cablul de interfaţă USB**

Windows $^{\circledR}$ , navigați la [pagina 10](#page-9-0) Macintosh<sup>®</sup>, navigați la [pagina 14](#page-13-0)

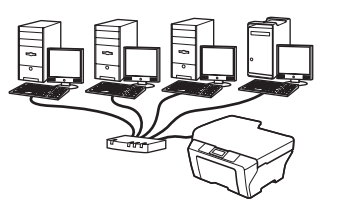

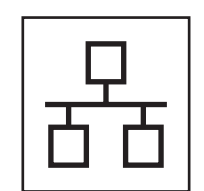

# **Pentru reţeaua pe cablu**

Windows®, navigaţi la [pagina 17](#page-16-0) Macintosh<sup>®</sup>, navigați la [pagina 22](#page-21-0)

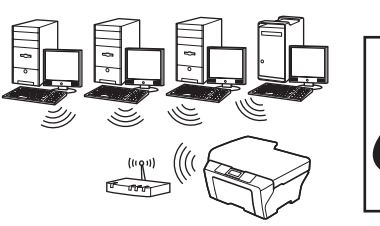

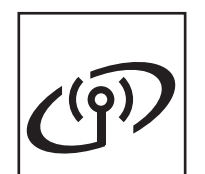

# **Pentru reţeaua fără fir**

Windows $^{\circledR}$  şi Macintosh $^{\circledR},$ navigaţi la [pagina 26](#page-25-0)

**Windows ® Macintosh ® Windows ® Macintosh ® USB Reţea pe cablu**

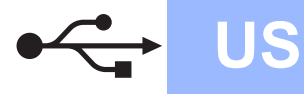

#### <span id="page-9-0"></span>**Pentru utilizatorii de interfaţă cu cablu USB (pentru Windows® 2000 Professional/XP/XP Professional x64 Edition/ Windows Vista®)**

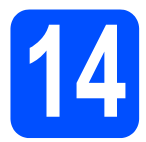

# **14 Înainte de instalare**

Asigurati-vă că PC-ul dumneavoastră este PORNIT și că sunteți conectat cu drepturi de administrator.

#### **Important**

- **Încă NU conectaţi cablul USB.**
- **Dacă există programe care rulează, închideţi-le.**
- **Asiguraţi-vă că nu există carduri de memorie sau o unitate cu memorie USB Flash conectate.**
- **Ecranele pot diferi în funcţie de sistemul de operare.**
- **CD-ul furnizat include ScanSoft™ PaperPort™ 11SE. Acest software are suport pentru Windows® 2000 (SP4 sau o versiune mai recentă), XP (SP2 sau o versiune mai recentă), XP Professional x64 Edition şi Windows Vista®. Actualizaţi până la cea mai recentă versiune Windows® Service Pack înainte de a instala MFL-Pro Suite.**
- **b** Deconectati aparatul de la priza de alimentare si de la calculator dacă ati conectat deja cablul de interfată.

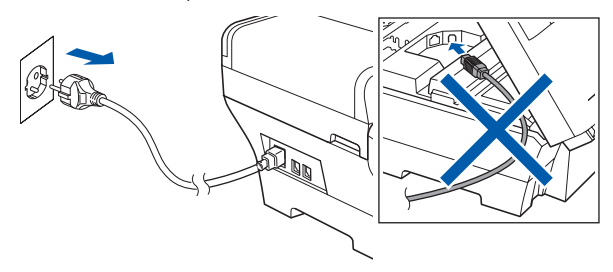

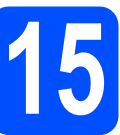

# **15 Instalaţi MFL-Pro Suite**

a Introduceti CD-ul furnizat în unitatea CD-ROM. Dacă se afişează ecranul cu denumirea modelului, selectați aparatul. Dacă se afișează ecranul de selectie a limbii, selectati limba dumneavoastră.

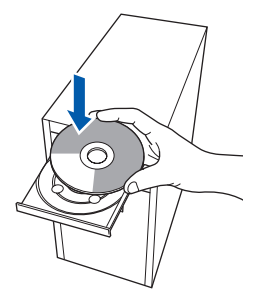

#### **Observaţie**

*Dacă ecranul Brother nu se afişează automat, navigaţi la Computerul meu/(Computer), faceţi dublu clic pe pictograma CD-ROM, iar apoi faceţi dublu clic pe start.exe.*

<span id="page-9-1"></span>**b** Va fi afişat meniul principal al CD-ului. Faceți clic pe **Initial Installation**.

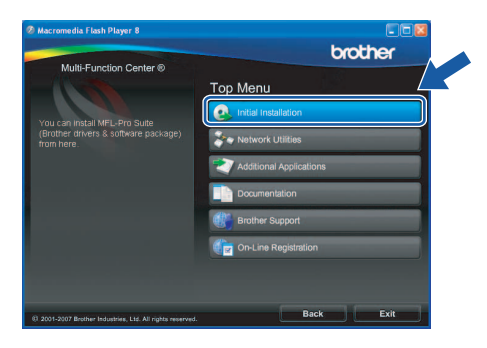

c Faceţi clic pe **Install MFL-Pro Suite**.

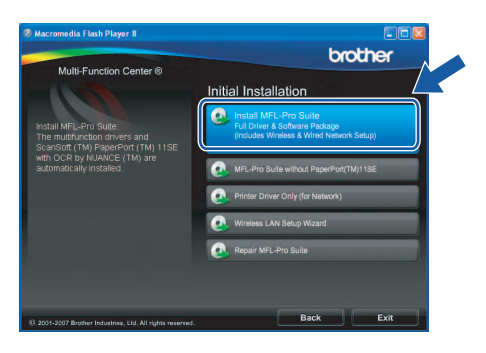

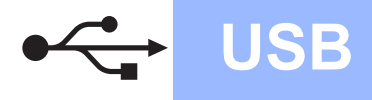

# **Windows USB ®**

#### **Observaţie**

*• Dacă se afişează acest ecran, faceţi clic pe OK şi reporniţi calculatorul.*

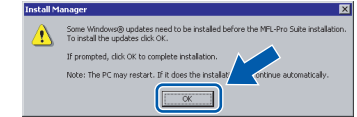

- *Dacă instalarea nu continuă automat, deschideţi din nou meniul principal scoţând şi reintroducând CD-ul sau faceţi dublu clic pe programul start.exe din directorul rădăcină şi continuaţi de la* [b](#page-9-1) *pentru a instala MFL-Pro Suite.*
- *Pentru Windows Vista®, când se afişează ecranul User Account Control (Control cont utilizator), faceţi clic pe Allow (Permite).*

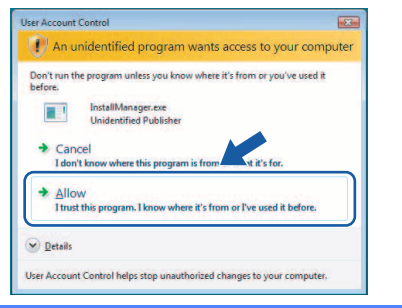

d Când se afişează fereastra ScanSoft**™** PaperPort**™** 11SE **License Agreement** (Acord de licenţă), faceţi clic pe **Yes** (Da) dacă sunteţi de acord cu **License Agreement** (Acord de licenţă) pentru software.

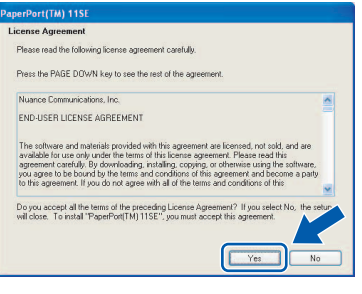

- e Instalarea ScanSoft**™** PaperPort**™** 11SE porneşte automat şi este urmată de instalarea MFL-Pro Suite.
- f Când se afişează fereastra Brother MFL-Pro Suite License Agreement (Acord de licentă) pentru software, faceţi clic pe **Yes** (Da) dacă sunteti de acord cu **License Agreement** (Acord de licenţă) pentru software.

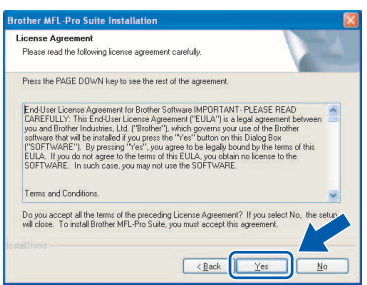

**g** Selectati **Local Connection**, iar apoi faceti clic pe **Next**. Instalarea continuă.

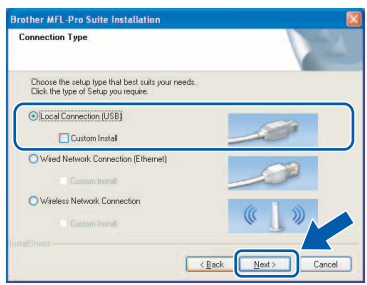

**h** Când se afișează acest ecran, navigați la pasul următor.

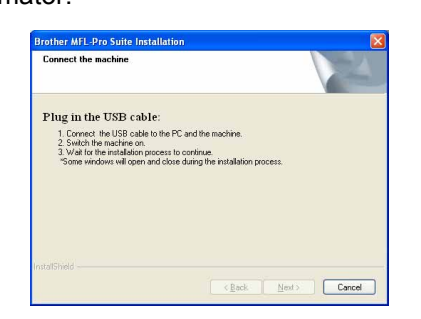

**Windows Windows**® **Macintosh Macintosh® USB**

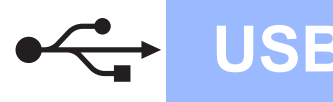

# **Windows USB ®**

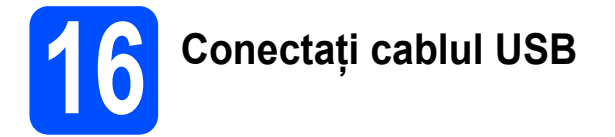

#### **Important**

- **NU conectaţi aparatul la un port USB pe o tastatură sau pe un hub USB nealimentat.**
- **Conectaţi aparatul direct la calculator.**
- a Ridicati capacul scanerului în pozitie deschisă.

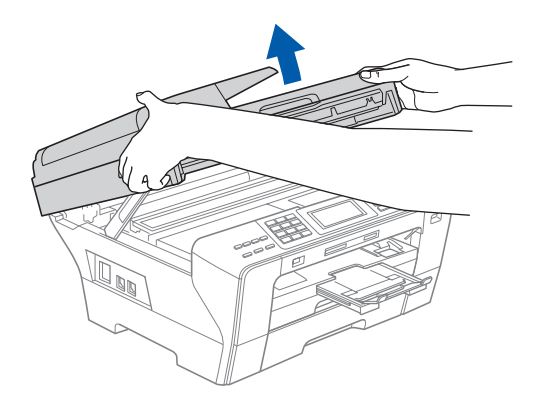

- **b** Scoateți eticheta USB.
- C Conectați cablul USB la mufa USB marcată cu simbolul - Veți găsi mufa USB în interiorul aparatului pe partea dreaptă după cum urmează.

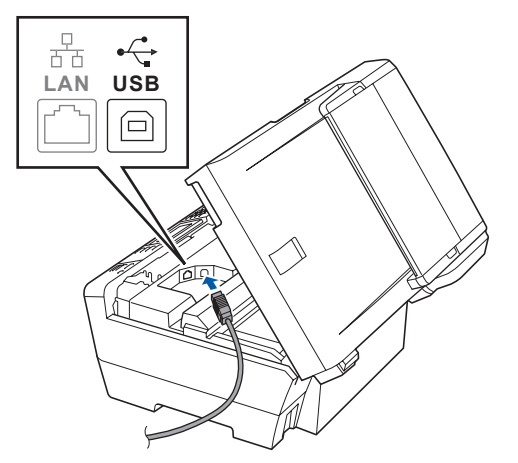

**d** Ghidați cu atenție cablul USB prin șanț, așa cum este indicat mai jos, urmând şantul în jurul și înspre partea din spate a aparatului. Conectaţi apoi cablul la calculator.

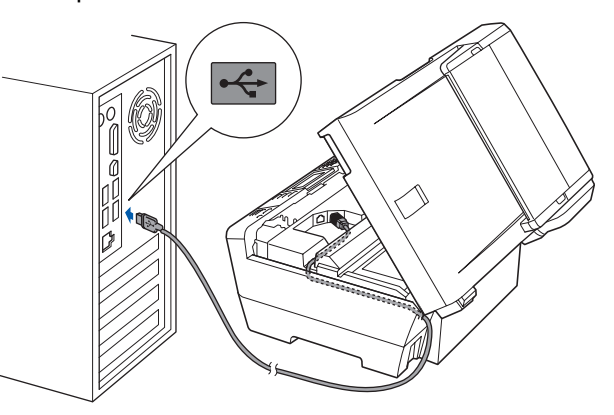

#### **Important**

**Cablul trebuie să nu obtureze închiderea capacului, altfel putând apărea erori.**

e Închideți ușor capacul scanerului utilizând suporturile pentru degete de pe părțile laterale.

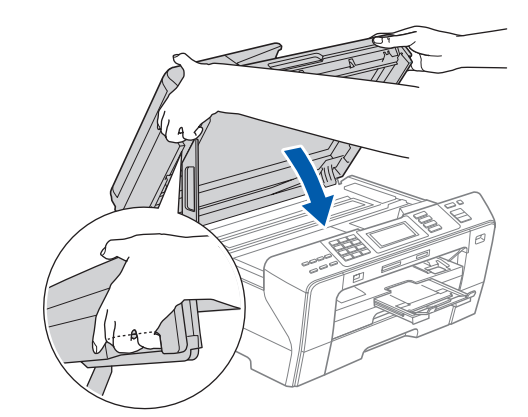

#### **AVERTIZARE**  $\blacktriangle$

**Aveţi grijă să nu vă prindeţi degetele sub capacul scanerului.**

**Utilizaţi întotdeauna suporturile pentru degete de pe părţile laterale ale capacului scanerului când îl deschideţi şi când îl închideţi.**

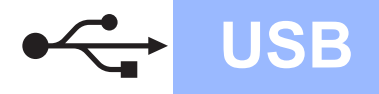

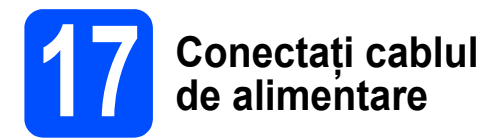

a Conectati cablul de alimentare. Instalarea va continua automat.

Ecranele de instalare apar unul după celălalt.

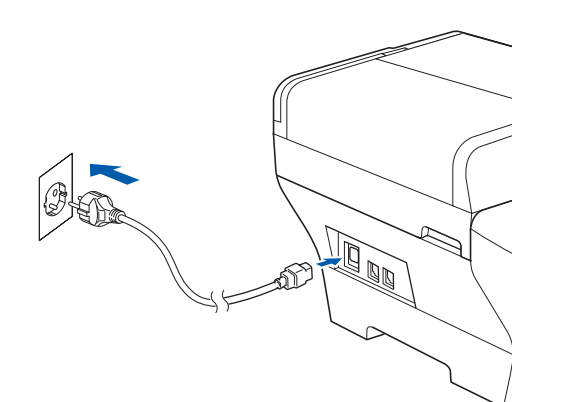

#### **Important**

**NU anulaţi niciun ecran în timpul instalării. Afişarea tuturor ecranelor poate dura câteva secunde.**

#### **Observaţie**

*Pentru Windows Vista®, când se afişează acest ecran, bifaţi caseta şi faceţi clic pe Install (Instalare) pentru a finaliza corect instalarea.*

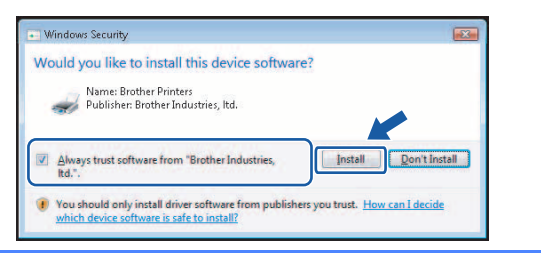

b Atunci când este afişat ecranul **On-Line Registration**, efectuaţi selecţia corespunzătoare si urmati instructiunile de pe ecran.

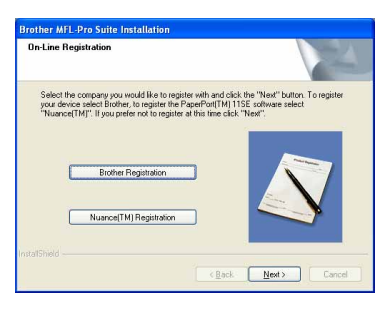

# **18 Terminaţi şi reporniţ<sup>i</sup> calculatorul**

a Faceţi clic pe **Finish** pentru a reporni calculatorul.

După repornirea calculatorului, trebuie să fiţi conectat cu drepturi de administrator.

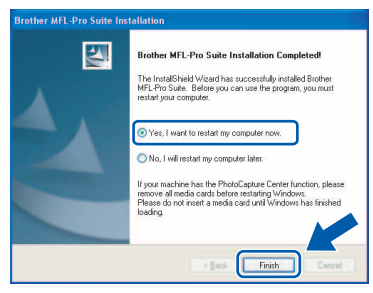

#### **Observaţie**

*Dacă se afişează un mesaj de eroare în timpul instalării software-ului, deschideţi Installation Diagnostics localizat în Start/Toate programele/ Brother/MFC-XXXX (unde MFC-XXXX este denumirea modelului dumneavoastră).*

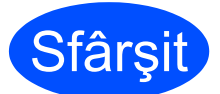

**Sfârșit Instalarea este acum finalizată.**

#### **Acum navigaţi la**

**Treceţi la Instalarea aplicaţiilor opţionale de la [pagina 39](#page-38-0).**

**USB**

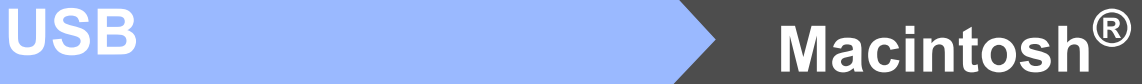

### <span id="page-13-0"></span>**Pentru utilizatorii de interfaţă cu cablu USB (pentru Mac OS® X 10.2.4 sau o versiune mai recentă)**

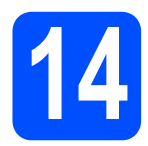

# **14 Înainte de instalare**

a Asigurați-vă că aparatul este conectat la sursa de alimentare şi că PC-ul dumneavoastră Macintosh<sup>®</sup> este PORNIT. Trebuie să fiți conectat cu drepturi de administrator.

#### **Important**

- **Pentru utilizatorii Mac OS® X de la 10.2.0 la 10.2.3, efectuaţi o actualizare la Mac OS® X 10.2.4 sau la o versiune mai recentă. (Pentru cele mai recente informaţii pentru Mac OS® X, vizitaţi [http://solutions.brother.com\)](http://solutions.brother.com)**
- **Asiguraţi-vă că nu există carduri de memorie sau o unitate cu memorie USB Flash conectate.**

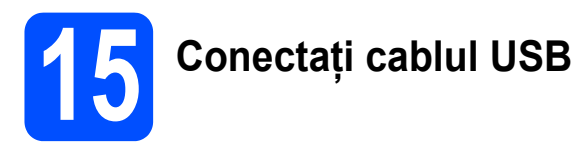

#### **Important**

- **NU conectaţi aparatul la un port USB pe o tastatură sau pe un hub USB nealimentat.**
- **Conectaţi aparatul direct la calculatorul Macintosh®.**
- a Ridicați capacul scanerului în poziție deschisă.

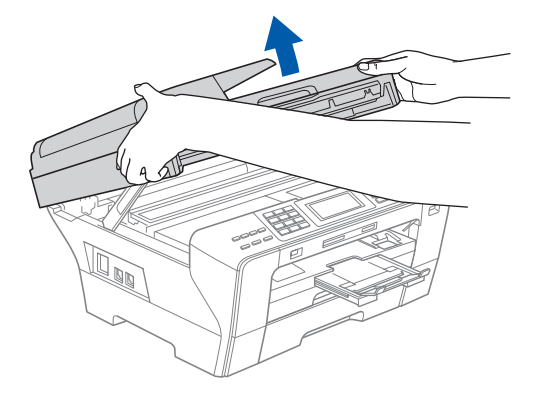

- **b** Scoateți eticheta USB.
- **C** Conectați cablul USB la mufa USB marcată cu simbolul - Veți găsi mufa USB în interiorul aparatului pe partea dreaptă după cum urmează.

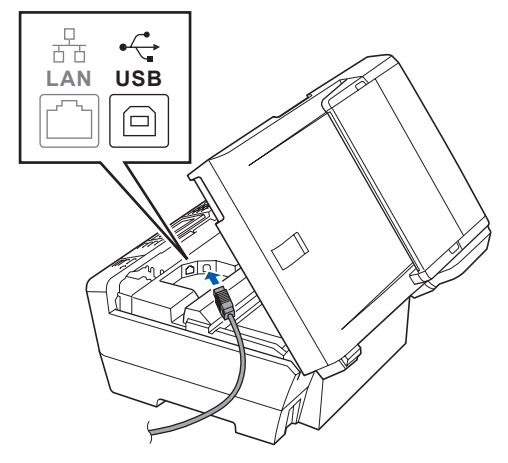

**d** Ghidați cu atenție cablul USB prin șanț, așa cum este indicat mai jos, urmând santul în jurul și înspre partea din spate a aparatului. Conectaţi apoi cablul la calculatorul Macintosh®.

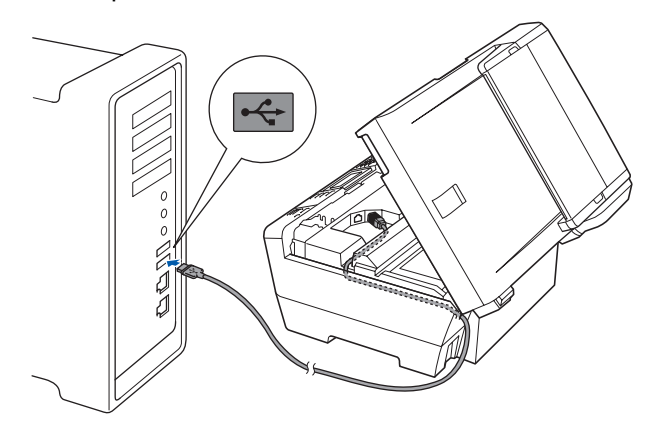

#### **Important**

**Cablul trebuie să nu obtureze închiderea capacului, altfel putând apărea erori.**

![](_page_14_Figure_0.jpeg)

e Închideti usor capacul scanerului utilizând suporturile pentru degete de pe părțile laterale.

![](_page_14_Picture_3.jpeg)

#### **AVERTIZARE**

**Aveţi grijă să nu vă prindeţi degetele sub capacul scanerului.**

**Utilizaţi întotdeauna suporturile pentru degete de pe părţile laterale ale capacului scanerului când îl deschideţi şi când îl închideţi.** 

![](_page_14_Picture_7.jpeg)

**a** Introduceți CD-ul furnizat în unitatea CD-ROM.

![](_page_14_Picture_9.jpeg)

**b** Faceți dublu clic pe pictograma Start Here OSX pentru instalare.

![](_page_14_Picture_11.jpeg)

**C** Selectati **Local Connection**, iar apoi faceti clic pe **Next**. Urmati instrucțiunile de pe ecran.

![](_page_14_Picture_296.jpeg)

#### **Observaţie**

*Aşteptaţi, instalarea software-ului durează câteva secunde. După instalare, faceţi clic pe Restart (Repornire) pentru a finaliza instalarea software-ului.* 

**d** Software-ul Brother va căuta dispozitivul Brother. În acest timp, va fi afişat următorul ecran.

> OO MFL-Pro Suite Please wait

e Când se afişează acest ecran, faceţi clic pe **OK**.

![](_page_14_Picture_19.jpeg)

![](_page_14_Picture_20.jpeg)

**Pentru Mac OS® X 10.3.x sau o versiune mai recentă, instalarea MFL-Pro Suite este acum finalizată. Navigaţi la pasul** [17](#page-15-0) **de la [pagina 16](#page-15-1).**

![](_page_14_Picture_22.jpeg)

f Pentru utilizatorii Mac OS® X de la 10.2.4 la 10.2.8, faceţi clic pe **Add** (Adăugare).

![](_page_14_Picture_24.jpeg)

**g** Selectati USB.

![](_page_14_Picture_26.jpeg)

**USB**

![](_page_15_Figure_0.jpeg)

![](_page_15_Picture_1.jpeg)

![](_page_15_Picture_193.jpeg)

**i** Faceți clic pe **Print Center** (Centru imprimare), iar apoi pe **Quit Print Center** (Ieşire centru imprimare).

![](_page_15_Picture_194.jpeg)

**Instalarea MFL-Pro Suite este acum finalizată. Navigaţi la pasul** [17](#page-15-0) **de la [pagina 16](#page-15-1).** <span id="page-15-1"></span><span id="page-15-0"></span>**17 Instalaţ<sup>i</sup> Presto! PageManager**

Când Presto! PageManager este instalat, funcţia OCR este adăugată în Brother ControlCenter2. Puteți scana, partaja și organiza ușor fotografiile şi documentele utilizând Presto! PageManager.

**a** Faceti dublu clic pe pictograma **Presto! PageManager** şi urmaţi instrucţiunile de pe ecran.

![](_page_15_Picture_195.jpeg)

Pentru utilizatorii Mac OS® X de la 10.2.4 la 10.3.8, când se afişează acest ecran, faceţi clic pe **Go** pentru a descărca aplicaţia de pe site-ul Brother Solutions Center.

![](_page_15_Picture_196.jpeg)

![](_page_15_Picture_13.jpeg)

**Sfârşit Instalarea este acum finalizată.**

 $\alpha$ 

![](_page_16_Picture_0.jpeg)

### <span id="page-16-0"></span>**Pentru utilizatorii de interfaţă cu reţea pe cablu (pentru Windows® 2000 Professional/XP/XP Professional x64 Edition/ Windows Vista®)**

<span id="page-16-1"></span>![](_page_16_Picture_4.jpeg)

# **14 Înainte de instalare**

<span id="page-16-2"></span>a Asiguraţi-vă că PC-ul dumneavoastră este PORNIT și că sunteți conectat cu drepturi de administrator.

#### **Important**

- **Dacă există programe care rulează, închideţi-le.**
- **Asiguraţi-vă că nu există carduri de memorie sau o unitate cu memorie USB Flash conectate.**
- **Ecranele pot diferi în funcţie de sistemul de operare.**
- **CD-ul furnizat include ScanSoft™ PaperPort™ 11SE. Acest software are suport pentru Windows**® **2000 (SP4 sau o versiune mai recentă), XP (SP2 sau o versiune mai recentă), XP Professional x64 Edition şi Windows Vista®. Actualizaţi până la cea mai recentă versiune Windows**® **Service Pack înainte de a instala MFL-Pro Suite.**

# **Important**

**Înainte de instalare, dacă utilizaţi un software firewall personal (altul decât Windows® Firewall), aplicaţii antispyware sau antivirus, dezactivaţi-le temporar.**

**b** Deconectați aparatul de la sursa de alimentare.

![](_page_16_Picture_16.jpeg)

# **15 Conectaţi cablul de reţea**

Ridicati capacul scanerului în pozitie deschisă.

![](_page_16_Picture_19.jpeg)

**b** Conectați cablul de rețea la priza LAN marcată cu simbolul  $\frac{1}{n}$ . Veți găsi priza LAN în interiorul aparatului pe partea stângă după cum urmează.

![](_page_16_Picture_21.jpeg)

![](_page_17_Figure_0.jpeg)

# $P^{\text{R}}$ **e cablu windows**<sup>®</sup>

C Ghidați cu atenție cablul de rețea prin șanț, așa cum este indicat mai jos, urmând şantul în jurul si înspre partea din spate a aparatului. Conectati apoi cablul la retea.

![](_page_17_Picture_4.jpeg)

#### **Observaţie**

*În cazul în care se utilizează ambele cabluri, USB şi LAN, ghidaţi ambele cabluri prin şanţ, unul deasupra celuilalt.*

#### **Important**

**Cablul trebuie să nu obtureze închiderea capacului, altfel putând apărea erori.**

C Închideți ușor capacul scanerului utilizând suporturile pentru degete de pe părțile laterale.

![](_page_17_Picture_10.jpeg)

#### **AVERTIZARE**

**Aveţi grijă să nu vă prindeţi degetele sub capacul scanerului.**

**Utilizaţi întotdeauna suporturile pentru degete de pe părţile laterale ale capacului scanerului când îl deschideţi şi când îl închideţi.** 

# **16 Conectaţi cablul de alimentare**

![](_page_17_Picture_15.jpeg)

**a** Conectați cablul de alimentare.

![](_page_17_Picture_17.jpeg)

#### **Important**

**Dacă aparatul a fost configurat anterior pentru o reţea fără fir şi apoi doriţi să îl configuraţi pentru o reţea prin cablu, verificaţi dacă funcţia**  Retea I/F **este setată pe** Conexiune LAN**. Interfaţa de reţea fără fir devine inactivă odată cu această setare.** 

**Pe aparatul dumneavoastră, apăsaţi** MENIU**.**

**Apăsaţi** a **sau** b **pentru a afişa** Reţea **şi apăsaţi**  Reţea**.**

**Apăsaţi** a **sau** b **pentru a afişa** Retea I/F**.**

**Apăsaţi** Retea I/F**.**

**Apăsaţi** Conexiune LAN**.**

**Apăsaţi Stop/Exit (Stop/Ieşire).**

![](_page_18_Picture_0.jpeg)

# $\mathsf{Ref}$ ea pe cablu **b all all models**  $\mathsf{Windows}^{\circledR}$

<span id="page-18-2"></span><span id="page-18-1"></span>![](_page_18_Picture_3.jpeg)

# **17 Instalaţi MFL-Pro Suite**

a Introduceti CD-ul furnizat în unitatea CD-ROM. Dacă se afişează ecranul cu denumirea modelului, selectaţi aparatul. Dacă se afişează ecranul de selectie a limbii, selectati limba dumneavoastră.

![](_page_18_Picture_6.jpeg)

#### **Observaţie**

*Dacă ecranul Brother nu se afişează automat, navigaţi la Computerul meu/(Computer), faceţi dublu clic pe pictograma CD-ROM, iar apoi faceţi dublu clic pe start.exe.*

<span id="page-18-0"></span>**b** Va fi afişat meniul principal al CD-ului. Faceți clic pe **Initial Installation**.

![](_page_18_Picture_10.jpeg)

c Faceţi clic pe **Install MFL-Pro Suite**.

![](_page_18_Picture_12.jpeg)

#### **Observaţie**

*• Dacă se afişează acest ecran, faceţi clic pe OK şi reporniţi calculatorul.*

![](_page_18_Figure_15.jpeg)

- *Dacă instalarea nu continuă automat, deschideţi din nou meniul principal scoţând şi reintroducând CD-ul sau faceţi dublu clic pe programul start.exe din directorul rădăcină şi continuaţi de la* [b](#page-18-0) *pentru a instala MFL-Pro Suite.*
- *Pentru Windows Vista®, când se afişează ecranul User Account Control (Control cont utilizator), faceţi clic pe Allow (Permite).*

![](_page_18_Picture_367.jpeg)

d Când se afişează fereastra ScanSoft**™** PaperPort**™** 11SE **License Agreement** (Acord de licenţă), faceţi clic pe **Yes** (Da) dacă sunteţi de acord cu **License Agreement** (Acord de licenţă) pentru software.

![](_page_18_Picture_20.jpeg)

- e Instalarea ScanSoft**™** PaperPort**™** 11SE porneşte automat şi este urmată de instalarea MFL-Pro Suite.
- f Când se afişează fereastra Brother MFL-Pro Suite **License Agreement** (Acord de licenţă) pentru software, faceţi clic pe **Yes** (Da) dacă sunteti de acord cu **License Agreement** (Acord de licenţă) pentru software.

![](_page_18_Picture_368.jpeg)

![](_page_19_Picture_2.jpeg)

Selectati **Wired Network Connection**, iar apoi faceti clic pe **Next**.

![](_page_19_Picture_416.jpeg)

**h** Pentru utilizatorii Windows<sup>®</sup> XP SP2/ Windows Vista®, când se afişează acest ecran, selectati **Change the Firewall port settings to enable network connection and continue with the installation. (Recommended)** şi faceti clic pe **Next**.

![](_page_19_Picture_417.jpeg)

Dacă utilizati un alt firewall decât Windows® Firewall sau dacă Windows® Firewall este dezactivat, poate apărea acest ecran.

![](_page_19_Picture_418.jpeg)

Consultați instrucțiunile furnizate cu software-ul firewall-ului pentru informații referitoare la modalitatea de adăugare a următoarelor porturi de reţea.

- Pentru scanarea în rețea, adăugați portul UDP 54925.
- Pentru primirea PC-Fax în rețea, adăugați portul UDP 54926.
- Dacă încă întâmpinați probleme cu conexiunea la reţea, adăugaţi portul UDP 137.

### **Observaţie**

*• Dacă aparatul este configurat pentru reţeaua dumneavoastră, selectaţi aparatul din listă şi apoi faceţi clic pe Next.*

*Fereastra nu va apărea dacă există doar un singur aparat conectat la reţea; în acest caz aparatul va fi selectat automat.*

![](_page_19_Picture_419.jpeg)

*Dacă aparatul indică APIPA în câmpul IP Address, faceţi clic pe Configure IP Address şi introduceţi o adresă IP pentru aparatul dumneavoastră, adecvată pentru reţea.*

*• Dacă aparatul nu este configurat încă pentru utilizarea în reţeaua dumneavoastră, se afişează ecranul următor.*

![](_page_19_Picture_19.jpeg)

#### *Faceţi clic pe OK.*

*Se afişează fereastra Configure IP Address. Introduceţi o adresă IP pentru aparat care să fie adecvată pentru reţeaua dumneavoastră, urmând instrucţiunile de pe ecran.*

**i Instalarea driverelor Brother va începe automat.** Ecranele de instalare apar unul după celălalt.

#### **Important**

**NU anulaţi niciun ecran în timpul instalării. Afişarea tuturor ecranelor poate dura câteva secunde.**

#### **Observaţie**

*Pentru Windows Vista®, când se afişează acest ecran, bifaţi caseta şi faceţi clic pe Install (Instalare) pentru a finaliza corect instalarea.*

![](_page_19_Picture_420.jpeg)

# $\mathbf{Re}$ **tea pe cablu and <b>windows**<sup>®</sup>

j Atunci când este afişat ecranul **On-Line Registration**, efectuaţi selecţia corespunzătoare si urmati instructiunile de pe ecran.

![](_page_20_Picture_4.jpeg)

![](_page_20_Picture_5.jpeg)

## **18 Terminaţi şi reporniţ<sup>i</sup> calculatorul**

a Faceţi clic pe **Finish** pentru a reporni calculatorul. După repornirea calculatorului, trebuie să fiti conectat cu drepturi de administrator.

![](_page_20_Picture_8.jpeg)

## **Observaţie**

*Dacă se afişează un mesaj de eroare în timpul instalării software-ului, deschideţi Installation Diagnostics localizat în Start/Toate programele/ Brother/MFC-XXXX (unde MFC-XXXX este denumirea modelului dumneavoastră).*

![](_page_20_Picture_11.jpeg)

### **19 Instalaţi MFL-Pro Suite pe calculatoare suplimentare (dacă este necesar)**

Dacă doriti să utilizați aparatul pe mai multe calculatoare din retea, instalati MFL-Pro Suite pe fiecare calculator. Navigati la pasul [17](#page-18-1) de la [pagina 19](#page-18-2). De asemenea, consultați pasul [14](#page-16-1)-[a](#page-16-2) de la pagina 17 înainte de instalare.

# **Observaţie**

*Acest produs include o licenţă PC pentru până la 2 utilizatori.*

*Această licenţă oferă suport pentru instalarea software-ului MFL-Pro Suite, inclusiv ScanSoft™ PaperPort™ 11SE pe până la 2 calculatoare din reţea.*

*Dacă doriţi să instalaţi ScanSoft™ PaperPort™ 11SE pe mai mult de 2 calculatoare, vă rugăm să achiziţionaţi pachetul Brother NL-5, care este un pachet cu acord de licenţă pentru mai multe calculatoare, pentru până la 5 utilizatori suplimentari. Pentru a achiziţiona pachetul NL-5, contactaţi distribuitorul dumneavoastră Brother.*

![](_page_20_Picture_18.jpeg)

**Sfârșit Instalarea este acum finalizată.**

#### **Acum navigaţi la**

**Treceţi la Instalarea aplicaţiilor opţionale de la [pagina 39](#page-38-0).**

![](_page_21_Picture_0.jpeg)

## <span id="page-21-0"></span>**Pentru utilizatorii de interfaţă cu reţea pe cablu (pentru Mac OS® X 10.2.4 sau o versiune mai recentă)**

<span id="page-21-1"></span>![](_page_21_Picture_4.jpeg)

# **14 Înainte de instalare**

<span id="page-21-2"></span>a Asigurați-vă că aparatul este conectat la sursa de alimentare şi că PC-ul dumneavoastră Macintosh<sup>®</sup> este PORNIT. Trebuie să fiți conectat cu drepturi de administrator.

#### **Important**

- **Pentru utilizatorii Mac OS® X de la 10.2.0 la 10.2.3, efectuaţi o actualizare la Mac OS® X 10.2.4 sau la o versiune mai recentă. (Pentru cele mai recente informaţii pentru Mac OS® X, vizitaţi [http://solutions.brother.com\)](http://solutions.brother.com)**
- **Asiguraţi-vă că nu există carduri de memorie sau o unitate cu memorie USB Flash conectate.**
- **Dacă aparatul a fost configurat anterior pentru o reţea fără fir şi apoi doriţi să îl configuraţi pentru o reţea prin cablu, verificaţi dacă funcţia** Retea I/F **este setată pe**  Conexiune LAN**. Interfaţa de reţea fără fir devine inactivă odată cu această setare. Pe aparatul dumneavoastră, apăsaţi** MENIU**. Apăsaţi** a **sau** b **pentru a afişa** Reţea **şi apăsaţi**  Reţea**.**

**Apăsaţi** Retea I/F**. Apăsaţi** Conexiune LAN**. Apăsaţi Stop/Exit (Stop/Ieşire).**

![](_page_21_Picture_12.jpeg)

# **15 Conectaţi cablul de reţea**

a Ridicați capacul scanerului în poziție deschisă.

![](_page_21_Picture_15.jpeg)

**b** Conectați cablul de rețea la priza LAN marcată cu simbolul  $\frac{1}{6}$ . Veți găsi priza LAN în interiorul aparatului pe partea stângă după cum urmează.

![](_page_21_Picture_17.jpeg)

# $\mathsf{Re}$ țea pe cablu **bibliografie de Macintosh<sup>®</sup>**

 $\mathbf C$  Ghidati cu atenție cablul de rețea prin șanț, așa cum este indicat mai jos, urmând şantul în jurul şi înspre partea din spate a aparatului. Conectați apoi cablul la rețea.

![](_page_22_Picture_4.jpeg)

#### **Important**

**Cablul trebuie să nu obtureze închiderea capacului, altfel putând apărea erori.**

#### **Observaţie**

*În cazul în care se utilizează ambele cabluri, USB şi LAN, ghidaţi ambele cabluri prin şanţ, unul deasupra celuilalt.*

**d** Închideti usor capacul scanerului utilizând suporturile pentru degete de pe părțile laterale.

![](_page_22_Picture_10.jpeg)

#### **AVERTIZARE** A

**Aveţi grijă să nu vă prindeţi degetele sub capacul scanerului.**

**Utilizaţi întotdeauna suporturile pentru degete de pe părţile laterale ale capacului scanerului când îl deschideţi şi când îl închideţi.**

<span id="page-22-1"></span><span id="page-22-0"></span>

# **16 Instalaţi MFL-Pro Suite**

**a** Introduceți CD-ul furnizat în unitatea CD-ROM.

![](_page_22_Picture_17.jpeg)

**b** Faceți dublu clic pe pictograma **Start Here OSX** pentru instalare.

![](_page_22_Picture_302.jpeg)

**C** Selectați Wired Network Connection, iar apoi faceţi clic pe **Next**. Urmaţi instrucţiunile de pe ecran.

![](_page_22_Picture_303.jpeg)

#### **Observaţie**

*Aşteptaţi, instalarea software-ului durează câteva secunde. După instalare, faceţi clic pe Restart (Repornire) pentru a finaliza instalarea software-ului.*

**d** Software-ul Brother va căuta dispozitivul Brother. În acest timp, va fi afişat următorul ecran.

> OO MFL-Pro Suite Please wait...

![](_page_23_Picture_0.jpeg)

# **<b>de cablu a macintosh**<sup>®</sup>

# **Observaţie**

*• Dacă aparatul este configurat pentru reţeaua dumneavoastră, selectaţi aparatul din listă şi apoi faceţi clic pe OK. Fereastra nu va apărea dacă există doar un singur aparat conectat la reţea; în acest caz aparatul va fi selectat automat. Navigaţi la* [e](#page-23-0)*.*

![](_page_23_Picture_5.jpeg)

*• Dacă se afişează acest ecran, faceţi clic pe OK.*

![](_page_23_Picture_7.jpeg)

*Introduceţi o denumire pentru calculatorul dumneavoastră Macintosh® în Display Name cu până la 15 caractere şi apoi faceţi clic pe OK. Navigaţi la* [e](#page-23-0)*.*

![](_page_23_Picture_390.jpeg)

- *Dacă doriţi să utilizaţi butonul Scan (Scanare) de pe aparat pentru a scana reţeaua, trebuie să bifaţi caseta Register your computer with the "Scan To" function on the machine.*
- *Denumirea introdusă va apărea pe ecranul LCD al aparatului când apăsaţi butonul Scan (Scanare) şi selectaţi o opţiune de scanare. (Pentru mai multe informaţii consultaţi Scanarea în reţea din Ghidul utilizatorului de software de pe CD-ROM.)*
- <span id="page-23-0"></span>**e** Când se afișează acest ecran, faceti clic pe **OK**.

![](_page_23_Picture_13.jpeg)

![](_page_23_Picture_14.jpeg)

**f** Pentru utilizatorii Mac OS $^{\circ}$  X de la 10.2.4 la 10.2.8, faceţi clic pe **Add** (Adăugare).

![](_page_23_Picture_16.jpeg)

C Efectuati selectia prezentată în continuare.

![](_page_23_Picture_19.jpeg)

**h** Selectati XXX-XXXX (unde XXX-XXXX este denumirea modelului dumneavoastră), iar apoi faceti clic pe Add (Adăugare).

![](_page_23_Picture_21.jpeg)

**i** Faceti clic pe **Print Center** (Centru imprimare), iar apoi pe **Quit Print Center** (Ieşire centru imprimare).

![](_page_23_Picture_23.jpeg)

![](_page_23_Picture_24.jpeg)

**Instalarea MFL-Pro Suite este acum finalizată. Navigaţi la pasul** [17](#page-24-0) **de la [pagina 25.](#page-24-1)**

<span id="page-24-1"></span><span id="page-24-0"></span>![](_page_24_Picture_2.jpeg)

Când Presto! PageManager este instalat, funcţia OCR este adăugată în Brother ControlCenter2. Puteţi scana, partaja şi organiza uşor fotografiile şi documentele utilizând Presto! PageManager.

a Faceţi dublu clic pe pictograma **Presto! PageManager** şi urmaţi instrucţiunile de pe ecran.

![](_page_24_Picture_5.jpeg)

Pentru utilizatorii Mac OS® X de la 10.2.4 până la 10.3.8, când se afişează acest ecran, faceţi clic pe **Go** pentru descărcarea programului de pe site-ul de Internet Brother Solutions Center.

![](_page_24_Picture_7.jpeg)

![](_page_24_Picture_8.jpeg)

Dacă doriti să utilizați aparatul pe mai multe calculatoare din retea, instalati MFL-Pro Suite pe fiecare calculator. Navigați la pasul [16](#page-22-0) de la [pagina 23](#page-22-1). De asemenea, consultați pasul [14](#page-21-1)-[a](#page-21-2) de la [pagina 22](#page-21-2) înainte de instalare.

![](_page_24_Picture_10.jpeg)

**Sfârșit Instalarea este acum finalizată.**

![](_page_25_Picture_0.jpeg)

## <span id="page-25-0"></span>**Pentru utilizatorii cu interfaţă de reţea fără fir**

![](_page_25_Figure_2.jpeg)

Mai întâi, trebuie să configurați setările de retea fără fir ale aparatului dumneavoastră pentru comunicarea cu router-ul/punctul de acces la retea. După ce aparatul a fost configurat pentru comunicarea cu router-ul/punctul de acces la rețea, calculatoarele din rețeaua dumneavoastră vor avea acces la aparat. Pentru a utiliza aparatul de pe aceste calculatoare, trebuie să instalati driverele și software-ul. Următorii pași vă vor ghida prin procesul de configurare și de instalare.

Pentru a obtine rezultate maxime cu imprimarea obisnuită de zi cu zi, pozitionați aparatul Brother cât mai aproape de router/punctul de acces la rețea, cu cât mai puține obstrucții posibil. Obiectele mari și pereții între cele două dispozitive, precum și interferentele generate de alte dispozitive electronice pot afecta viteza transferului de date pentru documentele dumneavoastră.

Deși Brother MFC-6890CDW poate fi utilizat atât în reteaua pe cablu, cât și în reteaua fără fir, acestea nu pot fi utilizate simultan.

#### **Important**

Dacă ați configurat anterior setările fără fir ale aparatului dumneavoastră, trebuie să resetați setările **de reţea (LAN) înainte de a putea configura din nou setările fără fir.**

Pe aparatul dumneavoastră, apăsați MENIU. Apăsați A sau V pentru a afișa Rețea și apăsați Rețea. **Apăsaţi** a **sau** b **pentru a afişa** Setari Init. **şi apoi apăsaţi** Setari Init.

**Apăsaţi** Da **pentru acceptare. Menţineţi apăsată tasta** Da **2 secunde pentru confirmare.**

#### **Observaţie**

*Următoarele instrucţiuni sunt pentru modul infrastructură.*

*Pentru a configura aparatul într-un alt mediu fără fir puteţi găsi instrucţiuni în Ghidul utilizatorului de reţea de pe CD-ROM.*

*Puteţi vizualiza Ghidul utilizatorului de reţea urmând instrucţiunile de mai jos.*

*1 Porniţi calculatorul dumneavoastră. Introduceţi CD-ROM-ul Brother în unitatea CD-ROM.*

- *Pentru Windows®:*
- *2 Selectaţi modelul dumneavoastră şi limba. Va fi afişat meniul principal al CD-ului.*
- *3 Faceţi clic pe Documentation, iar apoi pe HTML documents.*
- *Pentru Macintosh®:*
- *2 Faceţi clic pe Documentation, iar apoi faceţi dublu clic pe directorul cu limba dumneavoastră.*
- *3 Faceţi dublu clic pe top.html.*

#### **Modul infrastructură**

![](_page_25_Figure_22.jpeg)

- **a** Router/Punct de acces
- 2 Aparat în rețea fără fir (aparatul dumneavoastră)
- **C** Calculator cu suport fără fir conectat la punctul de acces
- 4 Calculator cablat conectat la punctul de acces

<span id="page-26-3"></span><span id="page-26-2"></span>![](_page_26_Picture_1.jpeg)

# **15 Confirmaţi mediul reţelei dumneavoastră (modul infrastructură)**

Următoarele instrucţiuni oferă două metode de instalare a aparatului dumneavoastră Brother într-un mediu de reţea fără fir. Ambele metode sunt pentru modul infrastructură, utilizând un router/punct de acces fără fir care utilizează protocolul DHCP pentru alocarea adreselor IP. Selectati o metodă de configurare și treceți la pagina indicată.

a Dacă router-ul/punctul de acces fără fir nu are suport pentru SecureEasySetup™, Wi-Fi Protected Setup™ sau AOSS™, **notaţi setările de reţea fără fir** ale punctului dvs. de acces/router-ului în zona de mai jos.

#### **Important**

**Dacă nu cunoaşteţi aceste informaţii (denumirea reţelei (SSID ESSID), cheia WEP sau parola WPA), nu puteţi continua setarea fără fir. Consultaţi documentaţia furnizată împreună cu punctul de acces sau cu router-ul fără fir, consultaţi producătorul router-ului sau administratorul dumneavoastră de sistem.**

![](_page_26_Picture_424.jpeg)

<span id="page-26-0"></span><sup>1</sup> WPA/WPA2-PSK este o cheie protejată de acces™, prepartajată, Wi-Fi, care permite aparatului Brother fără fir să se asocieze cu punctele de acces utilizând codarea TKIP sau AES (WPA-Personal). WPA/WPA2-PSK (TKIP sau AES) utilizează o cheie prepartajată (PSK) cu o lungime de 8 sau mai multe caractere, până la maximum 63 caractere.

<span id="page-26-1"></span><sup>2</sup> Cheia WEP este pentru rețelele codate pe 64 biți sau pentru rețelele codate pe 128 biți și poate conține numere și litere. Dacă nu cunoașteți aceste informații, consultați documentația furnizată împreună cu punctul de acces sau cu router-ul fără fir. Această cheie este o valoare pe 64 sau 128 biți care trebuie introdusă într-un format ASCII sau HEXAZECIMAL.

#### **De exemplu:**

ASCII 64 biţi: Utilizează 5 caractere text, de ex., "Hello" (ţine cont de majuscule şi de minuscule)

Hexazecimal 64 biți: Utilizează 10 caractere cu date hexazecimale, de ex., "71f2234aba"

ASCII 128 biţi: Utilizează 13 caractere text, de ex., "Wirelesscomms" (ţine cont de majuscule şi de minuscule)

Hexazecimal 128 biți: Utilizează 26 de caractere cu date hexazecimale, de ex., "71f2234ab56cd709e5412aa3ba"

# **Acum navigaţi la [pagina 28](#page-27-0)**

**b** Dacă router-ul dumneavoastră/punctul de acces fără fir are suport pentru setare fără fir automată (o apăsare) (SecureEasySetup™, Wi-Fi Protected Setup™ sau AOSS™).

![](_page_26_Picture_22.jpeg)

![](_page_27_Picture_0.jpeg)

### **Conectarea aparatului Brother la reţeaua fără fir**

### <span id="page-27-0"></span>**16 Configurați setările de**<br> **16** rețea fără fir (configura<br>
rețea fără fir ținică în **reţea fără fir (configurare reţea fără fir tipică în modul infrastructură)**

<span id="page-27-5"></span>**a** Pe aparatul dumneavoastră, apăsați MENIU. Apăsați ▲ sau ▼ pentru a afișa Rețea și apăsați Reţea. Apăsați WLAN. Apăsați Setare Wizard.

> Când este afişat mesajul Comutare interfată retea la retea fără fir?, apăsați Da pentru acceptare. Astfel, se va deschide asistentul de configurare fără fir. Pentru anulare, apăsați Nu.

**b** Aparatul va căuta SSID-urile disponibile. Dacă sunt afișate SSID-urile, apăsați ▲ sau ▼ pentru a alege SSID-ul notat la pasul [15](#page-26-2) de la [pagina 27.](#page-26-2) Apăsați SSID-ul la care doriti să vă conectați. Navigați la [f](#page-27-1).

#### **Observaţie**

*Afişarea listei de SSID-uri va dura câteva secunde.*

Dacă punctul de acces este setat să nu transmită SSID-ul, trebuie să adăugați manual denumirea SSID-ului. Navigați la [c](#page-27-2).

- <span id="page-27-2"></span>C Apăsați <New SSID>. Navigați la [d](#page-27-3).
- <span id="page-27-3"></span>d Introduceți SSID-ul notat la pasul [15](#page-26-2) de la [pagina 27](#page-26-2) pe ecranul tactil.

Puteți utiliza tastele ◀ și ▶ pentru a muta cursorul la stânga şi la dreapta.

Literele apar în ordinea următoare: minusculă şi apoi majusculă.

Pentru a introduce numere sau litere speciale, apăsați *A*<sub>10</sub> repetat până ce apare caracterul dorit.

(Pentru mai multe informatii, consultati *[Introducerea textului pentru set](#page-42-0)ările fără fir* [la pagina 43.](#page-42-0))

Apăsați OK după introducerea tuturor caracterelor.

![](_page_27_Picture_17.jpeg)

e Apăsați Infrastructura.

<span id="page-27-1"></span> $\mathbf f$  Alegeti una din optiunile de mai jos: dacă rețeaua dumneavoastră este configurată pentru Autentificare şi Codare, trebuie să utilizați aceleași setări ca pentru rețeaua dumneavoastră.

- **Fără Autentificare sau Codare** Apăsați Sistem Deschis, iar apoi Niciuna pentru Tip criptare. Apoi, apăsaţi Da pentru aplicarea setărilor. Nav[i](#page-28-0)gati la *i*.
- Nici o Autentificare cu Codarea WEP Apăsaţi Sistem Deschis, iar apoi WEP pentru Tip criptare. Navi[g](#page-27-4)ați la g.
- **Autentificare cu Codarea WEP** Apăsați Tasta Impartita. Navi[g](#page-27-4)ați la g.
- Autentificare cu Codarea WPA/WPA2-PSK **(TKIP sau AES)**

Apăsați WPA/WPA2-PSK. Navigați la [h](#page-28-1).

<span id="page-27-4"></span>C Selectati numărul adecvat pentru cheie. Introduceţi cheia WEP pe care aţi notat-o la pasul [15](#page-26-2) de la [pagina 27](#page-26-2) de pe ecranul tactil.

> Puteți utiliza tastele ◀ și ▶ pentru a muta cursorul la stânga şi la dreapta.

Literele apar în ordinea următoare: minusculă şi apoi majusculă.

Pentru a introduce numere sau litere speciale, apăsați *A*<sub>10</sub> repetat până ce apare caracterul dorit.

(Pentru mai multe informatii, consultati *[Introducerea textului pentru set](#page-42-0)ările fără fir* [la pagina 43](#page-42-0).)

Apăsaţi OK după introducerea tuturor caracterelor, iar apoi apăsaţi Da pentru apl[i](#page-28-0)carea setărilor. Navigați la i.

# **Pentru utilizatorii de reţea fără fir**

<span id="page-28-1"></span>**h** Apăsați TKIP sau AES pentru Tip criptare. Introduceti parola WPA/WPA2-PSK pe care ati notat-o la pasul [15](#page-26-2) de la [pagina 27](#page-26-2) de pe ecranul tactil.

> Puteți utiliza tastele ◀ și ▶ pentru a muta cursorul la stânga şi la dreapta.

Literele apar în ordinea următoare: minusculă şi apoi majusculă.

Pentru a introduce numere sau litere speciale, apăsați A<sub>10</sub> repetat până ce apare caracterul dorit.

(Pentru mai multe informaţii, consultaţi *[Introducerea textului pentru set](#page-42-0)ările fără fir* [la pagina 43.](#page-42-0))

Apăsaţi OK după introducerea tuturor caracterelor, iar apoi apăsați Da pentru aplicarea setărilor. Navigaţi la [i](#page-28-0).

<span id="page-28-0"></span>**i** Aparatul dumneavoastră va încerca acum o conectare la reţeaua fără fir utilizând informaţiile pe care le-aţi introdus. Dacă se conectează cu succes, pe LCD se va afişa mesajul Conectat timp de aproximativ 1 minut.

> *Dacă aparatul nu se conectează cu succes la reţeaua dvs., verificaţi setările de reţea colectate la pasul* [15](#page-26-2) *de la [pagina 27](#page-26-2) şi apoi repetaţi de la* [a](#page-27-5) *până la* [h](#page-28-1) *pentru a vă asigura că aţi introdus informaţiile corecte.*

> *Dacă punctul dumneavoastră de acces nu are protocolul DHCP activat, va trebui să configuraţi manual adresa IP, masca de subreţea şi gateway-ul aparatului pentru a corespunde cu reţeaua. Consultaţi Ghidul utilizatorului de reţea pentru mai multe detalii.*

**Configurarea fără fir este acum finalizată.**   $OKI$ **Un indicator pe patru nivele în partea de sus a ecranului LCD al aparatului dumneavoastră va indica intensitatea semnalului fără fir al router-ului/punctului de acces.**

**Pentru a instala MFL-Pro Suite, continuaţi cu pasul** 17**.**

**Pentru utilizatorii de Windows®:**

#### **Acum navigaţi la**

**Pagina [32](#page-31-0)**

**Pentru utilizatorii de Mac OS®:**

**Acum navigaţi la**

**Pagina [36](#page-35-0)**

![](_page_29_Picture_0.jpeg)

<span id="page-29-0"></span>![](_page_29_Picture_1.jpeg)

a Confirmați existența simbolului SecureEasySetup™, Wi-Fi Protected Setup™ sau AOSS™ în router-ul/punctul de acces fără fir, aşa cum se indică mai jos.

![](_page_29_Figure_3.jpeg)

**b** Pozitionați aparatul Brother în aria de acoperire a unui punct de acces/router SecureEasySetup™, Wi-Fi Protected Setup™ sau AOSS™. Aria de acoperire poate diferi în functie de mediul în care se află acesta. Consultați instrucțiunile furnizate odată cu router-ul/punctul de acces.

<span id="page-29-1"></span>c Apăsaţi butonul SecureEasySetup™, Wi-Fi Protected Setup™ sau AOSS™ pe router-ul/ punctul dvs. de acces fără fir. Consultați manualul de utilizare a router-ului/ punctului dvs. de acces fără fir pentru instrucţiuni.

c Pe aparatul dumneavoastră, apăsați MENIU. Apăsați ▲ sau ▼ pentru a afișa Retea și apăsați Retea. Apăsați WLAN. Apăsaţi SES/WPS/AOSS.

> Când este afişat mesajul Comutare interfată retea la retea fără fir?, apăsaţi Da pentru acceptare. Astfel, se va deschide asistentul de configurare fără fir. Pentru anulare, apăsați Nu.

> Această functie va detecta automat ce mod (SecureEasySetup™, Wi-Fi Protected Setup™ sau AOSS™) utilizează punctul dvs. de acces pentru configurarea aparatului.

#### **Observaţie**

*Dacă punctul de acces fără fir are suport pentru Wi-Fi Protected Setup™ (metoda PIN) şi doriţi să configuraţi aparatul utilizând metoda PIN (Număr personal de identificare), consultaţi Utilizarea metodei PIN din Configurarea Wi-Fi protejată™ din Ghidul utilizatorului de reţea de pe CD.*

**e** Dacă ecranul LCD afisează mesajul Conectat, aparatul s-a conectat la router-ul/punctul dumneavoastră de acces. Acum puteți utiliza aparatul dumneavoastră într-o retea fără fir.

> Dacă ecranul LCD afişează mesajul Config. WLAN, Conectare SES (Conectare WPS sau Conectare AOSS), iar apoi Conexiune eşuată, aparatul nu s-a conectat la router/punctul de acces. Încercati să în[c](#page-29-1)epeți din nou de la c. Dacă se afișează din nou acelaşi mesaj, resetaţi aparatul la setările inițiale și încercați din nou. Pentru resetare, consultaţi *[Restaura](#page-42-1)ţi setările de reţea la setările iniţiale* [la pagina 43.](#page-42-1)

#### Dacă ecranul LCD afişează mesajul

Config. WLAN şi apoi Conexiune eşuată sau Mod incorect, a fost detectată o sesiune suprapusă sau o eroare de conexiune (consultați tabelul de mai jos). Aparatul a detectat 2 sau mai multe routere/puncte de acces în reţeaua dvs. care au modul SecureEasySetup™, Wi-Fi Protected Setup™ sau AOSS™ activat. Asiguraţivă că router-ul/punctul de acces are activat modul SecureEasySetup™, Wi-Fi Protected Setup™ sau AOSS™ și în[c](#page-29-1)ercați din nou de la c.

#### *Mesajele de pe ecranul LCD când utilizaţi meniul panoului de control SES/WPS/AOSS*

![](_page_29_Picture_703.jpeg)

#### **Observaţie**

*Dacă întâmpinaţi o problemă în timpul configurării, amplasaţi temporar aparatul mai aproape de punctul de acces fără fir şi reveniţi la* [c](#page-29-1).

![](_page_29_Picture_19.jpeg)

# **Pentru utilizatorii de reţea fără fir**

#### **Configurarea fără fir este acum finalizată. Pentru a instala MFL-Pro Suite, continuaţi cu pasul** 17**.**

**Pentru utilizatorii de Windows®:**

**Acum navigaţi la**

**Pagina [32](#page-31-0)**

**Pentru utilizatorii de Mac OS®:**

**Acum navigaţi la**

**Pagina [36](#page-35-0)**

![](_page_31_Picture_0.jpeg)

<span id="page-31-0"></span>**Instalaţi driverele şi software-ul** 

**(pentru Windows® 2000 Professional/XP/XP Professional x64 Edition/ Windows Vista®)** 

# <span id="page-31-2"></span>**17 Înainte de instalarea MFL-Pro Suite**

**a** Asigurați-vă că PC-ul dumneavoastră este PORNIT și că sunteți conectat cu drepturi de administrator.

#### **Important**

- **Dacă există programe care rulează, închideţi-le.**
- **Asiguraţi-vă că nu există carduri de memorie sau o unitate cu memorie USB Flash conectate.**
- **Ecranele pot diferi în funcţie de sistemul de operare.**
- **CD-ul furnizat include ScanSoft™ PaperPort™ 11SE. Acest software are suport pentru Windows® 2000 (SP4 sau o versiune mai recentă), XP (SP2 sau o versiune mai recentă), XP Professional x64 Edition şi Windows Vista®. Actualizaţi până la cea mai recentă versiune Windows® Service Pack înainte de a instala MFL-Pro Suite.**

# **Important**

**Înainte de instalare, dacă utilizaţi un software firewall personal (altul decât Windows® Firewall), aplicaţii antispyware sau antivirus, dezactivaţi-le temporar.**

![](_page_31_Picture_13.jpeg)

# **18 Instalaţi MFL-Pro Suite**

a Introduceți CD-ul furnizat în unitatea CD-ROM. Dacă se afişează ecranul cu denumirea modelului, selectati aparatul. Dacă se afișează ecranul de selecție a limbii, selectați limba dumneavoastră.

![](_page_31_Picture_16.jpeg)

#### **Observaţie**

*Dacă ecranul Brother nu se afişează automat, navigaţi la Computerul meu/(Computer), faceţi dublu clic pe pictograma CD-ROM, iar apoi faceţi dublu clic pe start.exe.*

<span id="page-31-1"></span>**b** Va fi afişat meniul principal al CD-ului. Faceți clic pe **Initial Installation**.

![](_page_31_Picture_20.jpeg)

c Faceţi clic pe **Install MFL-Pro Suite**.

![](_page_31_Picture_22.jpeg)

# **Windows Reţea fără fir ®**

### **Observaţie**

*• Dacă se afişează acest ecran, faceţi clic pe OK şi reporniţi calculatorul.*

![](_page_32_Picture_4.jpeg)

- *Dacă instalarea nu continuă automat, deschideţi din nou meniul principal scoţând şi reintroducând CD-ul sau faceţi dublu clic pe programul start.exe din directorul rădăcină şi continuaţi de la* [b](#page-31-1) *pentru a instala MFL-Pro Suite.*
- *Pentru Windows Vista®, când se afişează ecranul User Account Control (Control cont utilizator), faceţi clic pe Allow (Permite).*

![](_page_32_Picture_425.jpeg)

d Când se afişează fereastra ScanSoft**™** PaperPort**™** 11SE **License Agreement**  (Acord de licenţă), faceţi clic pe **Yes** (Da) dacă sunteţi de acord cu **License Agreement**  (Acord de licenţă) pentru software.

![](_page_32_Picture_9.jpeg)

- e Instalarea ScanSoft**™** PaperPort**™** 11SE porneşte automat şi este urmată de instalarea MFL-Pro Suite.
- f Când se afişează fereastra Brother MFL-Pro Suite **License Agreement** (Acord de licenţă) pentru software, faceţi clic pe **Yes** (Da) dacă sunteti de acord cu **License Agreement** (Acord de licenţă) pentru software.

![](_page_32_Picture_426.jpeg)

g Selectaţi **Wireless Network Connection**, iar apoi faceţi clic pe **Next**.

![](_page_32_Picture_427.jpeg)

**h** Bifati caseta de validare **Checked and confirmed**, iar apoi apăsaţi **Next**.

![](_page_32_Picture_428.jpeg)

**i** Pentru utilizatorii Windows<sup>®</sup> XP SP2/ Windows Vista<sup>®</sup>, când se afişează acest ecran, selectaţi **Change the Firewall port settings to enable network connection and continue with the installation. (Recommended)** şi faceţi clic pe **Next**.

![](_page_32_Picture_429.jpeg)

Dacă utilizați un alt firewall decât Windows<sup>®</sup> Firewall sau dacă Windows® Firewall este dezactivat, poate apărea acest ecran.

![](_page_32_Picture_430.jpeg)

Consultaţi instrucţiunile furnizate cu software-ul firewall-ului pentru informații referitoare la modalitatea de adăugare a următoarelor porturi de reţea.

- Pentru scanarea în rețea, adăugați portul UDP 54925.
- Pentru primirea PC-Fax în rețea, adăugați portul UDP 54926.
- Dacă încă întâmpinați probleme cu conexiunea la reţea, adăugaţi portul UDP 137.

**Windows** Windows<sup>®</sup> **Macintosh ® Reţea f ără fir**

![](_page_33_Picture_0.jpeg)

# **Windows Reţea fără fir ®**

### **Observaţie**

*• Dacă aparatul este configurat pentru reţeaua dumneavoastră, selectaţi aparatul din listă şi apoi faceţi clic pe Next.*

*Fereastra nu va apărea dacă există doar un singur aparat conectat la reţea; în acest caz aparatul va fi selectat automat.*

![](_page_33_Picture_378.jpeg)

*Dacă aparatul indică APIPA în câmpul IP Address, faceţi clic pe Configure IP Address şi introduceţi o adresă IP pentru aparatul dumneavoastră, adecvată pentru reţea.*

*• Dacă setările fără fir eşuează, se va afişa un mesaj de eroare în timpul instalării MFL-Pro Suite şi instalarea va fi terminată. Dacă întâlniţi această eroare, navigaţi la pasul* [15](#page-26-2) *de la [pagina 27](#page-26-3) şi configuraţi din nou conexiunea fără fir.*

![](_page_33_Figure_9.jpeg)

- *Dacă utilizaţi WEP şi ecranul LCD a afişat mesajul Conectat, dar aparatul nu este găsit, verificaţi dacă aţi introdus corect cheia WEP. Cheia WEP ţine cont de majuscule şi de minuscule.*
- *Dacă aparatul nu este configurat încă pentru utilizarea în reţeaua dumneavoastră, se afişează ecranul următor.*

![](_page_33_Picture_12.jpeg)

*Faceţi clic pe OK. Se afişează fereastra Configure IP Address. Introduceţi o adresă IP pentru aparat care să fie adecvată pentru reţeaua dumneavoastră, urmând instrucţiunile de pe ecran.*

Instalarea driverelor Brother va începe automat. Ecranele de instalare apar unul după celălalt.

#### **Important**

**NU anulaţi niciun ecran în timpul instalării. Afişarea tuturor ecranelor poate dura câteva secunde.**

#### **Observaţie**

*Pentru Windows Vista®, când se afişează acest ecran, bifaţi caseta şi faceţi clic pe Install (Instalare) pentru a finaliza corect instalarea.*

![](_page_33_Picture_379.jpeg)

**k** Atunci când este afișat ecranul **On-Line Registration**, efectuaţi selecţia corespunzătoare şi urmaţi instrucţiunile de pe ecran.

![](_page_33_Picture_21.jpeg)

![](_page_34_Picture_0.jpeg)

![](_page_34_Picture_2.jpeg)

## **19 Terminaţi şi reporniţ<sup>i</sup> calculatorul**

**a** Faceți clic pe **Finish** pentru a reporni calculatorul. După repornirea calculatorului, trebuie să fiţi conectat cu drepturi de administrator.

![](_page_34_Picture_5.jpeg)

## **Observaţie**

*Dacă se afişează un mesaj de eroare în timpul instalării software-ului, deschideţi Installation Diagnostics, localizat în Start/Toate programele/ Brother/MFC-XXXX (unde MFC-XXXX este denumirea modelului dumneavoastră).*

![](_page_34_Picture_8.jpeg)

Dacă doriți să utilizați aparatul pe mai multe calculatoare din reţea, instalaţi MFL-Pro Suite pe fiecare calculator. Navigați la pasul [17](#page-31-2) de la [pagina 32](#page-31-0).

## **Observaţie**

*Acest produs include o licenţă PC pentru până la 2 utilizatori.*

*Această licenţă oferă suport pentru instalarea software-ului MFL-Pro Suite, inclusiv ScanSoft™ PaperPort™ 11SE pe până la 2 calculatoare din reţea.*

*Dacă doriţi să instalaţi ScanSoft™ PaperPort™ 11SE pe mai mult de 2 calculatoare, vă rugăm să achiziţionaţi pachetul Brother NL-5, care este un pachet cu acord de licenţă pentru mai multe calculatoare, pentru până la 5 utilizatori suplimentari. Pentru a achiziţiona pachetul NL-5, contactaţi distribuitorul dumneavoastră Brother.*

![](_page_34_Picture_14.jpeg)

**Sfârșit Instalarea este acum finalizată.**

#### **Acum navigaţi la**

**Treceţi la Instalarea aplicaţiilor opţionale de la [pagina 39](#page-38-0).**

![](_page_35_Picture_0.jpeg)

### **Instalaţi driverele şi software-ul (pentru Mac OS® X 10.2.4 sau o versiune mai recentă)**

<span id="page-35-1"></span><span id="page-35-0"></span>![](_page_35_Picture_2.jpeg)

## <span id="page-35-2"></span>**17 Înainte de instalarea MFL-Pro Suite**

a Asigurați-vă că aparatul este conectat la sursa de alimentare şi că PC-ul dumneavoastră Macintosh<sup>®</sup> este PORNIT. Trebuie să fiti conectat cu drepturi de administrator.

#### **Important**

- **Pentru utilizatorii Mac OS® X de la 10.2.0 la 10.2.3, efectuaţi o actualizare la Mac OS® X 10.2.4 sau la o versiune mai recentă. (Pentru cele mai recente informaţii pentru Mac OS® X, vizitaţi [http://solutions.brother.com\)](http://solutions.brother.com)**
- **Asiguraţi-vă că nu există carduri de memorie sau o unitate cu memorie USB Flash conectate.**

![](_page_35_Picture_8.jpeg)

# **18 Instalaţi MFL-Pro Suite**

a Introduceți CD-ul furnizat în unitatea CD-ROM.

![](_page_35_Picture_11.jpeg)

**b** Faceti dublu clic pe pictograma **Start Here OSX** pentru instalare.

![](_page_35_Picture_13.jpeg)

**C** Selectati Wireless Network Connection. iar apoi faceţi clic pe **Next**.

![](_page_35_Picture_260.jpeg)

**d** Bifati caseta de validare **Checked and confirmed**, iar apoi apăsaţi **Next**. Urmati instructiunile de pe ecran.

![](_page_35_Picture_261.jpeg)

#### **Observaţie**

*Aşteptaţi, instalarea software-ului durează câteva secunde. După instalare, faceţi clic pe Restart (Repornire) pentru a finaliza instalarea software-ului.*

e Software-ul Brother va căuta dispozitivul Brother. În acest timp, va fi afişat următorul ecran.

![](_page_35_Picture_21.jpeg)

![](_page_36_Picture_1.jpeg)

### **Observaţie**

*• Dacă aparatul este configurat pentru reţeaua dumneavoastră, selectaţi aparatul din listă şi apoi faceţi clic pe OK.* 

*Fereastra nu va apărea dacă există doar un singur aparat conectat la reţea; în acest caz aparatul va fi selectat automat. Navigaţi la* [f](#page-36-0)*.*

![](_page_36_Picture_5.jpeg)

- *Dacă aparatul nu este detectat, treceţi la pasul* [15](#page-26-2) *de la [pagina 27](#page-26-3) şi configuraţi din nou conexiunea fără fir.*
- *Dacă utilizaţi WEP şi ecranul LCD a afişat mesajul Conectat, dar aparatul nu este găsit, verificaţi dacă aţi introdus corect cheia WEP. Cheia WEP ţine cont de majuscule şi de minuscule.*
- *Dacă se afişează acest ecran, faceţi clic pe OK.*

![](_page_36_Picture_9.jpeg)

*Introduceţi o denumire pentru calculatorul dumneavoastră Macintosh® în Display Name cu până la 15 caractere şi apoi faceţi clic pe OK. Navigaţi la* [f](#page-36-0)*.*

![](_page_36_Picture_11.jpeg)

- *Dacă doriţi să utilizaţi butonul Scan (Scanare) de pe aparat pentru a scana reţeaua, trebuie să bifaţi caseta Register your computer with the "Scan To" function on the machine.*
- *Denumirea introdusă va apărea pe ecranul LCD al aparatului când apăsaţi butonul Scan (Scanare) şi selectaţi o opţiune de scanare. (Pentru mai multe informaţii consultaţi Scanarea în reţea din Ghidul utilizatorului de software de pe CD-ROM.)*

<span id="page-36-0"></span>f Când se afişează acest ecran, faceţi clic pe **OK**.

![](_page_36_Picture_487.jpeg)

- OK!
- **Pentru Mac OS® X 10.3.x sau o versiune mai recentă, instalarea MFL-Pro Suite este acum finalizată. Navigaţi la pasul** [19](#page-37-0) **de la [pagina 38](#page-37-1).**
- **C** Pentru utilizatorii Mac OS<sup>®</sup> X de la 10.2.4 la 10.2.8, faceţi clic pe **Add** (Adăugare).

![](_page_36_Figure_19.jpeg)

**h** Efectuați selecția prezentată în continuare.

![](_page_36_Picture_21.jpeg)

**i** Selectati XXX-XXXX (unde XXX-XXXX este denumirea modelului dumneavoastră), iar apoi faceti clic pe **Add** (Adăugare).

![](_page_36_Picture_23.jpeg)

**Faceti clic pe Print Center** (Centru imprimare), iar apoi pe **Quit Print Center** (Ieşire centru imprimare).

![](_page_36_Picture_25.jpeg)

OK!

**Instalarea MFL-Pro Suite este acum finalizată. Navigaţi la pasul** [19](#page-37-0) **de la [pagina 38](#page-37-1).**

![](_page_37_Picture_0.jpeg)

<span id="page-37-1"></span><span id="page-37-0"></span>![](_page_37_Picture_2.jpeg)

Când Presto! PageManager este instalat, funcția OCR este adăugată în Brother ControlCenter2. Puteţi scana, partaja şi organiza uşor fotografiile şi documentele utilizând Presto! PageManager.

**a** Faceti dublu clic pe pictograma **Presto! PageManager** şi urmaţi instrucţiunile de pe ecran.

![](_page_37_Figure_6.jpeg)

Pentru utilizatorii Mac OS® X de la 10.2.4 până la 10.3.8, când se afişează acest ecran, faceţi clic pe **Go** pentru descărcarea programului de pe site-ul de Internet Brother Solutions Center.

![](_page_37_Picture_8.jpeg)

![](_page_37_Picture_9.jpeg)

Dacă doriți să utilizați aparatul pe mai multe calculatoare din reţea, instalaţi MFL-Pro Suite pe fiecare calculator. Navigați la pasul [17](#page-35-1) de la [pagina 36](#page-35-2).

![](_page_37_Picture_11.jpeg)

**Sfârșit Instalarea este acum finalizată.**

# **Instalarea aplicațiilor opționale Windows**<sup>®</sup>

![](_page_38_Picture_2.jpeg)

## <span id="page-38-0"></span>**1 Instalaţi FaceFilter Studio de la Reallusion, Inc.**

FaceFilter Studio este o aplicatie de imprimare a fotografiilor fără margini şi uşor de utilizat. FaceFilter Studio vă permite să editati fisierele de imagine și să adăugați efecte foto, cum ar fi reducerea efectului de ochi roşii sau îmbunătăţirea culorii pielii.

#### **Important**

- **Aparatul trebuie PORNIT şi conectat la calculator.**
- **Calculatorul trebuie să fie conectat la Internet.**
- **Asiguraţi-vă că sunteţi conectat cu drepturi de administrator.**
- a Deschideți din nou meniul principal prin scoaterea şi apoi reintroducerea CD-ului sau prin dublu clic pe programul **start.exe** din directorul rădăcină.
- **b** Va fi afişat meniul principal al CD-ului. Selectați limba şi apoi faceţi clic pe **Additional Applications**.

![](_page_38_Picture_11.jpeg)

c Faceţi clic pe butonul **FaceFilter Studio** pentru instalare.

![](_page_38_Picture_13.jpeg)

![](_page_38_Picture_14.jpeg)

### **2 Instalarea FaceFilter Studio Help**

Pentru a obtine instructiuni despre utilizarea FaceFilter Studio, descărcaţi şi instalaţi FaceFilter Studio Help.

- **a** Pentru rularea FaceFilter Studio, navigati la **Start**/**Toate programele**/**Reallusion**/ **FaceFilter Studio** pe calculatorul dvs.
- $\bullet$  Faceti clic pe butonul  $\bullet$  din coltul din dreapta sus al ecranului.
- c Faceţi clic pe **Check for updates** pentru a accesa pagina internet de actualizare Reallusion.

![](_page_38_Picture_20.jpeg)

d Faceţi clic pe butonul **Download** <sup>ş</sup>i selectaţi un director în care să salvați fișierul.

e Închideți FaceFilter Studio înainte de a porni programul de instalare pentru FaceFilter Studio Help. Faceti dublu clic pe fisierul din directorul specificat și urmați instrucțiunile de pe ecran pentru instalare.

### **Observaţie**

*Pentru a vizualiza întregul FaceFilter Studio Help, selectaţi Start*/*Toate programele*/*Reallusion*/ *FaceFilter Studio*/*FaceFilter Studio Help pe calculator.*

# **Windows Instalarea aplicaţiilor opţionale ®**

![](_page_39_Picture_2.jpeg)

#### **3 Instalaţ<sup>i</sup> BookScan&Whiteboard Suite de la Reallusion, Inc.**

Puteţi instala **BookScan&Whiteboard Suite**. Software-ul **BookScan Enhancer** poate corecta automat imaginile unei cărți scanate. Software-ul Whiteboard Enhancer curătă și îmbunătătește textul şi imaginile din fotografiile realizate pe tabla albă. (Este necesar accesul la Internet.)

#### **Important**

- **Aparatul trebuie PORNIT şi conectat la calculator.**
- **Calculatorul trebuie să fie conectat la Internet.**
- a Deschideți din nou meniul principal prin scoaterea şi apoi reintroducerea CD-ului sau prin dublu clic pe programul **start.exe** din directorul rădăcină.
- **b** Va fi afişat meniul principal al CD-ului. Selectați limba şi apoi faceţi clic pe **Additional Applications**.

![](_page_39_Figure_10.jpeg)

c Faceţi clic pe butonul **BookScan&Whiteboard Suite** pentru instalare.

![](_page_39_Figure_12.jpeg)

# **Utilitarul BRAdmin Light (pentru utilizatorii Windows®)**

BRAdmin Light este un utilitar pentru configurarea inițială a dispozitivelor Brother conectate în rețea. Acesta poate căuta şi produse Brother în reţeaua dumneavoastră, vizualiza starea şi configura setările de reţea, cum ar fi adresa IP. Pentru mai multe informaţii despre BRAdmin Light, vizitaţi-ne la adresa <http://solutions.brother.com>.

### **Observaţie**

*Dacă aveţi nevoie de un program de management mai avansat pentru imprimantă, utilizaţi cea mai recentă versiune a utilitarului Brother BRAdmin Professional care este disponibilă pentru descărcare la adresa [http://solutions.brother.com.](http://solutions.brother.com)*

#### **Instalaţi utilitarul de configurare BRAdmin Light**

**a** Faceti clic pe **Network Utilities** din ecranul meniului.

![](_page_40_Picture_7.jpeg)

**b** Faceti clic pe **BRAdmin Light** si urmati instructiunile de pe ecran.

![](_page_40_Picture_9.jpeg)

#### **Configuraţi adresa IP, masca de subreţea şi gateway-ul, utilizând BRAdmin Light**

#### **Observaţie**

*Dacă aveţi un server DHCP/BOOTP/RARP în reţeaua dumneavoastră, nu mai trebuie să efectuaţi operaţia următoare. Aparatul va obţine automat propria adresă IP.*

**a** Lansați BRAdmin Light. Acesta va căuta automat noile dispozitive.

![](_page_40_Picture_289.jpeg)

![](_page_40_Picture_15.jpeg)

#### **Observaţie**

*Parola implicită pentru aparat este "access". Puteţi utiliza BRAdmin Light pentru modificarea acestei parole.*

c Selectaţi **STATIC** pentru **Boot Method**. Completaţi câmpurile **IP Address**, **Subnet Mask** şi **Gateway**, iar apoi faceţi clic pe **OK**.

![](_page_40_Picture_290.jpeg)

**d** Informatiile referitoare la adresă vor fi memorate în aparat.

# **Pentru utilizatorii de reţea**

# **Utilitarul BRAdmin Light (pentru utilizatorii Mac OS® X)**

BRAdmin Light este un utilitar pentru configurarea iniţială a dispozitivelor Brother conectate în reţea. Acesta poate căuta şi produse Brother în reţeaua dumneavoastră, vizualiza starea şi configura setările de reţea de bază, cum ar fi adresa IP de pe un calculator cu Mac OS® X 10.2.4 sau o versiune mai recentă.

Software-ul BRAdmin Light se va instala automat când instalati driverul de imprimantă. Dacă ati instalat deja driverul de imprimantă, nu trebuie să reinstalați BRAdmin Light. Pentru mai multe informații despre BRAdmin Light, vizitati-ne la adresa [http://solutions.brother.com.](http://solutions.brother.com)

#### **Configuraţi adresa IP, masca de subreţea şi gateway-ul, utilizând BRAdmin Light**

![](_page_41_Figure_5.jpeg)

- *Dacă aveţi un server DHCP/BOOTP/RARP în reţeaua dumneavoastră, nu mai trebuie să efectuaţi operaţia următoare. Aparatul va obţine automat propria adresă IP.*
- *Asiguraţi-vă că aveţi versiunea 1.4.1\_07 sau una mai recentă a software-ului client Java™ pe calculatorul dumneavoastră.*
- *Parola implicită pentru aparat este "access". Puteţi utiliza BRAdmin Light pentru modificarea acestei parole.*
- **a** Faceți dublu clic pe pictograma Macintosh HD de pe desktop.

![](_page_41_Figure_10.jpeg)

**b** Selectati Library (Bibliotecă), Printers (Imprimante), **Brother** şi apoi **Utilities** (Utilitare).

![](_page_41_Figure_12.jpeg)

c Faceţi dublu clic pe fişierul **BRAdmin Light.jar** şi rulaţi software-ul. BRAdmin Light va căuta apoi automat noile dispozitive.

![](_page_41_Figure_14.jpeg)

**d** Faceti dublu clic pe dispozitivul neconfigurat.

![](_page_41_Picture_16.jpeg)

e Selectaţi **STATIC** pentru **Boot Method**. Completaţi câmpurile **IP Address**, **Subnet Mask** şi **Gateway**, iar apoi faceţi clic pe **OK**.

![](_page_41_Picture_313.jpeg)

**f** Informatiile referitoare la adresă vor fi memorate în aparat.

## <span id="page-42-1"></span>**Restauraţi setările de reţea la setările iniţiale**

Pentru a restaura toate setările de rețea ale serverului intern de imprimare/scanare la setările inițiale, urmați pașii de mai jos.

- a Asigurați-vă că aparatul nu funcționează, iar apoi deconectați toate cablurile aparatului (cu excepția cablului de alimentare).
- **b** Apăsați MENIU.
- **C** Apăsați **A** sau **V** pentru a afișa Rețea și apăsați Rețea.
- C Apăsați▲ sau V pentru a afișa Setari Init. și apăsați Setari Init.
- e Apăsați Da.
- Mentineti apăsată tasta Da 2 secunde pentru confirmare.
- **g** Aparatul va reporni, iar apoi reconectați cablurile.

## <span id="page-42-0"></span>**Introducerea textului pentru setările fără fir**

Când setati anumite selecții ale meniului, e posibil să trebuiască să introduceți text în aparat. Apăsați A<sup>1</sup>0 pentru a selecta numere, caractere şi caractere speciale. Sunt asociate până la patru litere pe fiecare buton al ecranului tactil.

Apăsând butonul adecvat în mod repetat, puteţi accesa caracterul dorit.

![](_page_42_Picture_13.jpeg)

#### **Introducerea de spaţii**

Pentru a introduce un spațiu, apăsați <sup>[410</sup> pentru a selecta caractere speciale, iar apoi apăsați butonul spațiu  $\boxed{\cdot}$  sau  $\boxed{\cdot}$ .

#### **Observaţie**

*Caracterele disponibile pot diferi în funcţie de ţara dvs.*

#### **Efectuarea de corecţii**

Dacă ați introdus o literă incorectă și doriți să o schimbați, apăsați ◀ sau ▶ pentru a muta cursorul sub caracterul incorect. Apoi, apăsați ... Reintroduceți caracterul corect. De asemenea, puteți introduce litere prin mutarea cursorului și introducerea unui caracter.

#### **Repetarea literelor**

Dacă trebuie să introduceți o literă care se află pe același buton cu litera anterioară, apăsați ▶ pentru a muta cursorul la dreapta înainte de a apăsa din nou butonul.

# **Înlocuirea consumabilelor**

Când trebuie să înlocuiţi cartuşele de cerneală, pe ecranul LCD va apărea un mesaj de eroare. Pentru mai multe informaţii despre cartuşele de cerneală pentru aparatul dumneavoastră, vizitaţi<http://www.brother.com/original/> sau contactați distribuitorul dumneavoastră local Brother.

#### **Cartuş de cerneală**

![](_page_43_Picture_412.jpeg)

#### **Ce este Innobella™?**

Innobella™ reprezintă o gamă de consumabile originale oferite de Brother. Denumirea "Innobella™" provine din cuvintele "Inovaţie" şi "Bella" (însemnând "frumoasă" în italiană) şi este un simbol al tehnologiei "inovatoare" care vă oferă rezultate de imprimare "frumoase" şi "de lungă durată".

![](_page_43_Picture_7.jpeg)

#### **Mărci comerciale**

Logo-ul Brother este marcă înregistrată a Brother Industries, Ltd.

Brother este marcă înregistrată a Brother Industries, Ltd.

Multi-Function Link este marcă înregistrată a Brother International Corporation.

Windows Vista este fie marcă înregistrată, fie o marcă comercială a Microsoft Corporation în Statele Unite şi în alte ţări.

Microsoft, Windows şi Windows Server sunt mărci înregistrate ale Microsoft Corporation în Statele Unite şi/sau în alte ţări.

Macintosh şi TrueType sunt mărci înregistrate ale Apple, Inc.

Nuance, logo-ul Nuance, PaperPort şi ScanSoft sunt mărci comerciale sau mărci înregistrate ale Nuance Communications, Inc. sau ale filialelor acesteia din Statele Unite şi/sau alte ţări.

PictBridge este marcă comercială.

FaceFilter Studio este marcă înregistrată a Reallusion, Inc.

BROADCOM, SecureEasySetup şi logo-ul SecureEasySetup sunt mărci comerciale sau mărci comerciale înregistrate ale Broadcom Corporation în Statele Unite şi/sau alte ţări.

AOSS este marcă comercială a Buffalo, Inc.

Wi-Fi, WPA, WPA2 şi Wi-Fi Protected Setup sunt fie mărci comerciale, fie mărci înregistrate ale Wi-Fi Alliance în Statele Unite şi/sau alte ţări. Fiecare companie care are un software menționat în acest manual are o Convenție de Licență Software specifică programelor sale brevetate.

#### **Toate celelalte mărci şi nume de produse menţionate în acest manual sunt mărci comerciale sau mărci comerciale înregistrate ale companiilor respective.**

#### **Compilare şi publicare**

Acest manual, care acoperă cele mai recente descrieri şi specificaţii ale produselor, a fost compilat şi publicat sub supravegherea companiei Brother Industries, Ltd.

Conţinutul acestui manual şi specificaţiile acestui produs sunt supuse modificărilor fără notificare.

Brother își rezervă dreptul de a efectua modificări, fără notificare prealabilă, ale specificatiilor și materialelor continute în acest document și nu poate fi făcută răspunzătoare pentru niciun fel de daune (inclusiv rezultate pe cale de consecinţă) cauzate de încrederea în materialele prezentate, inclusiv, dar fără a se limita la, erorile tipografice şi alte erori aferente procesului de publicare.

#### **Drepturi de autor şi licenţă**

© 2008 Brother Industries, Ltd. Acest produs include software-uri dezvoltate de următorii vânzători: © 1983 – 1998 PACIFIC SOFTWORKS, INC. Acest produs include software-ul "KASAGO TCP/IP" dezvoltat de ELMIC WESCOM, Inc. © 2007 Devicescape Software, Inc.

![](_page_43_Picture_28.jpeg)